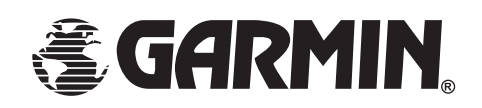

# **eTrexVenturetm**

*персональный навигатор*

# Руководство пользователя

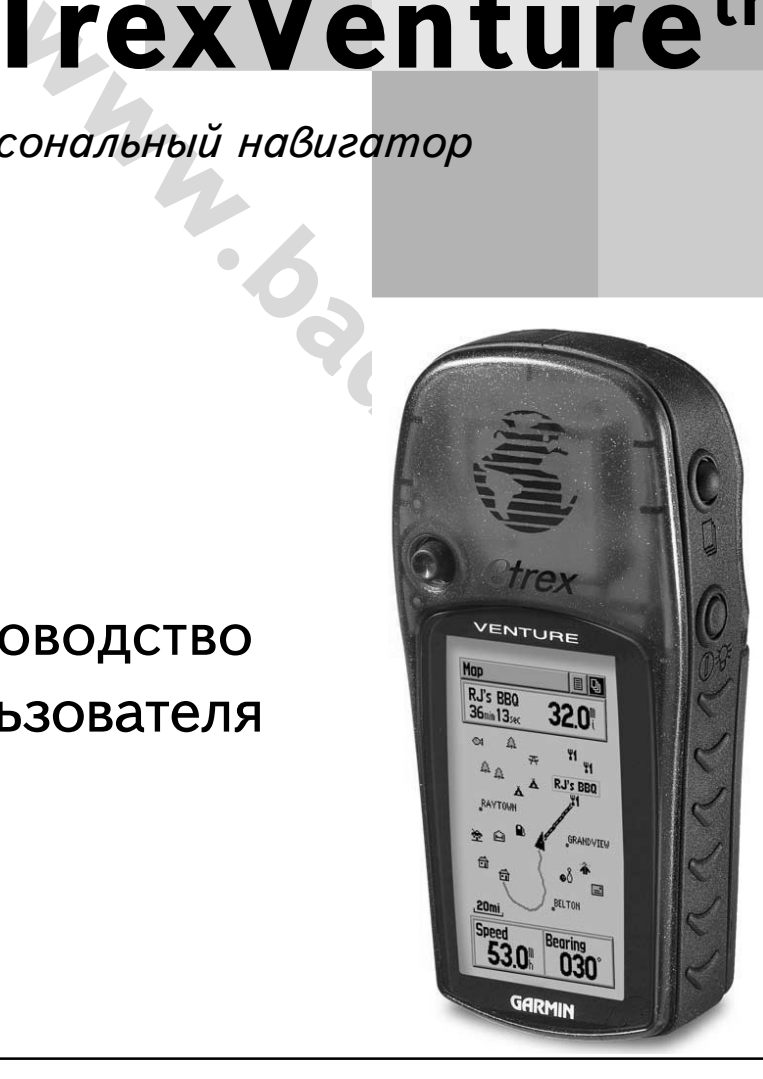

рава зарегистрированы. Без особого на то разрешения корпорации GARN<br>дства, ни Руководство в целом не могут быть размножены, скопированы, п<br>бой носитель для любых целей. Корпорация GARMIN не возражает против о,<br>стоящего Ру Все авторские права зарегистрированы. Без особого на то разрешения корпорации GARMIN, ни часть из этого Руководства, ни Руководство в целом не могут быть размножены, скопированы, переданы или записаны на любой носитель для любых целей. Корпорация GARMIN не возражает против однократного копирования настоящего Руководства на Ваш винчестер для Вашего индивидуального использования, причём предполагается, что Вы просто скопируете текст и не будете его модифицировать. Строжайше запрещено продавать копии руководства пользователя.

Сведения, содержащиеся в Руководстве пользователя, могут быть изменены без особого о том уведомления пользователя. Корпорация GARMIN оставляет за собой право улучшать и изменять конструкцию своих изделий без обязательств сообщать об этом конечным индивидуальным или корпоративным пользователям. На сайте корпорации GARMIN: (www.garmin.com) в Интернете можно получить сведения об обновлениях различных изделий GARMIN.

GARMIN, eTrex, MapSource, AutoLocate, TrackBack и Personal Navigator – торговые марки, принадлежащие корпорации GARMIN. Их нельзя использовать без разрешения корпорации GARMIN.

февраль 2001 года

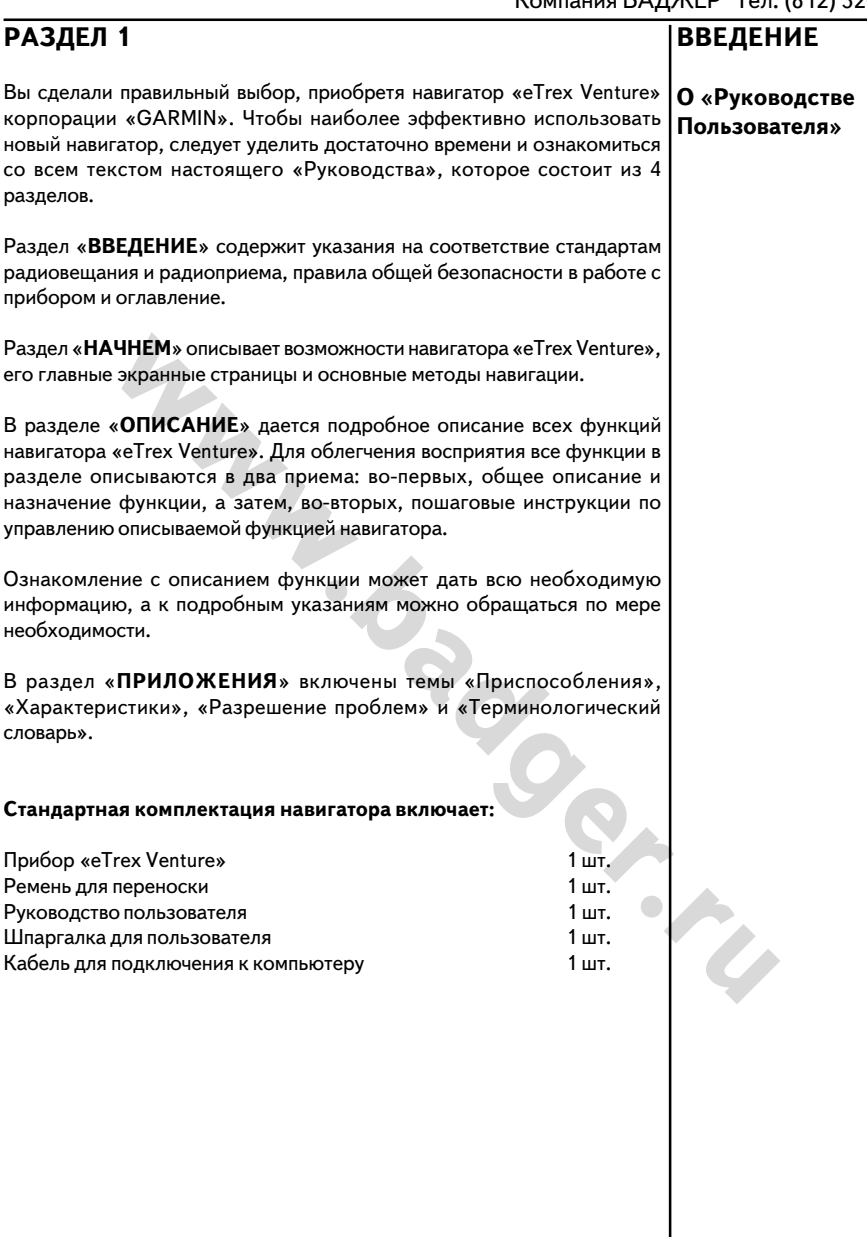

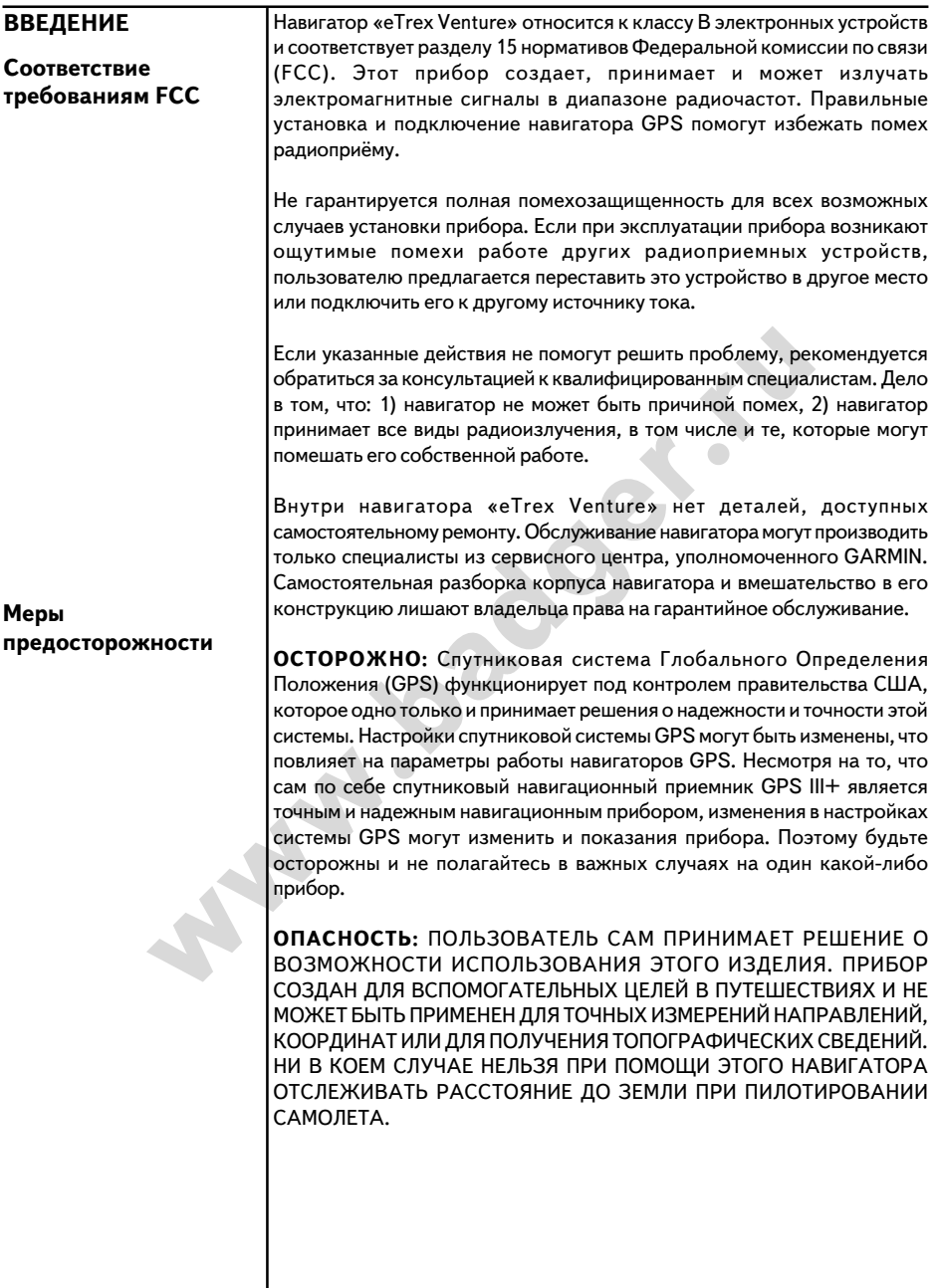

**О КАРТОГРАФИЧЕСКОЙ ИНФОРМАЦИ:** Одна из основных целей **Предостережения**корпорации «Garmin» является предоставление пользователям наиболее полной и точной картографической информации, которую можно приобрести за разумные деньги. Мы используем информацию от государственных и частных источников, которых мы упоминаем в подстрочниках и литературных ссылках. Вообще говоря, любая информация содержит в себе элемент неточности и неполноты. Это прежде всего справедливо к картографическим данным за пределами США, где получение точной информации либо в принципе невозможно или непомерно дорого.

Now create nonntory ответственности за возможные травми<br>core acto полногу ответственности за возможные травмы,<br>byry быть нанесены навигатором GPS окружающим лицам<br>con торможении или при резком повороте. Не устанавливайте<br> **ПРЕДОСТЕРЕЖЕНИЕ:** При использовании навигатора GPS на транспортном средстве, хозяин и/или оператор навигатора «eTrex Venture» несет всю полноту ответственности за возможные травмы, которые могут быть нанесены навигатором GPS окружающим лицам при внезапном торможении или при резком повороте. Не устанавливайте навигатор GPS на крышку отсека аварийного воздушного мешка (на автомобилях) или в других местах, с которыми человек может столкнуться в случае аварии или иного дорожного происшествия. Крепежные приспособления для навигаторов GPS, поставляемые корпорацией GARMIN, не гарантируют от несчастных случаев при авариях.

**ПРЕДОСТЕРЕЖЕНИЕ:** При использовании навигатора GPS на транспортном средстве, водитель транспортного средства несет всю полноту ответственности за безопасность пассажиров и за безопасность движения, ни в коем случае не пренебрегая безопасностью ради спутниковой навигации. Не следует работать с навигатором GPS во время управления транспортным средством. В противном случае последствия возможной аварии полностью возлагаются на водителя

# **Содержание**

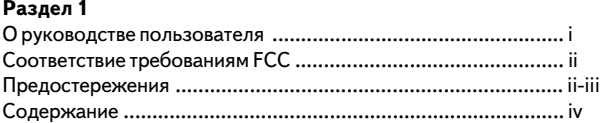

#### **Раздел 2**: Начнем

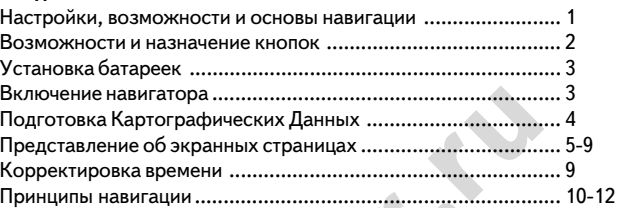

#### **Раздел 3**: Описание

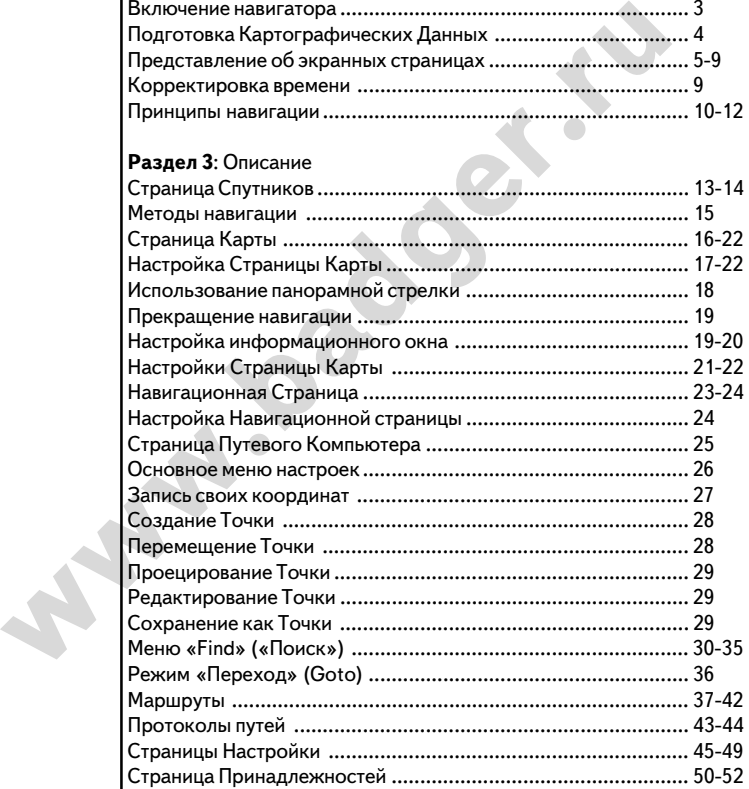

#### **Раздел 4**: Приложения

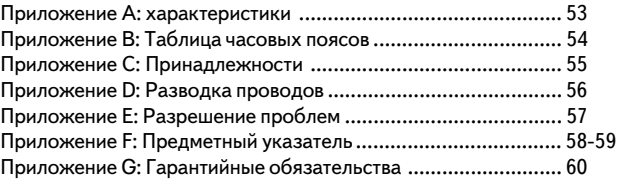

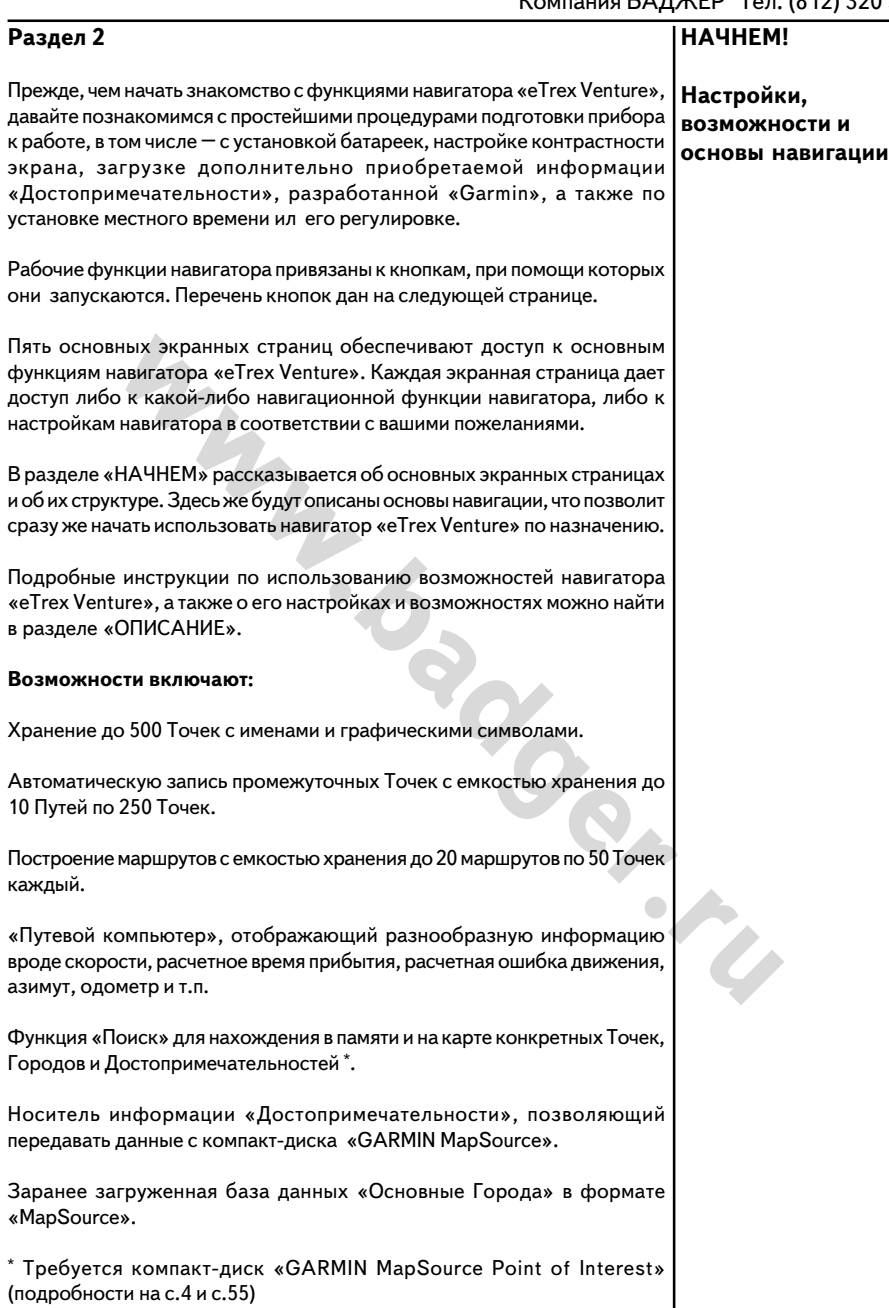

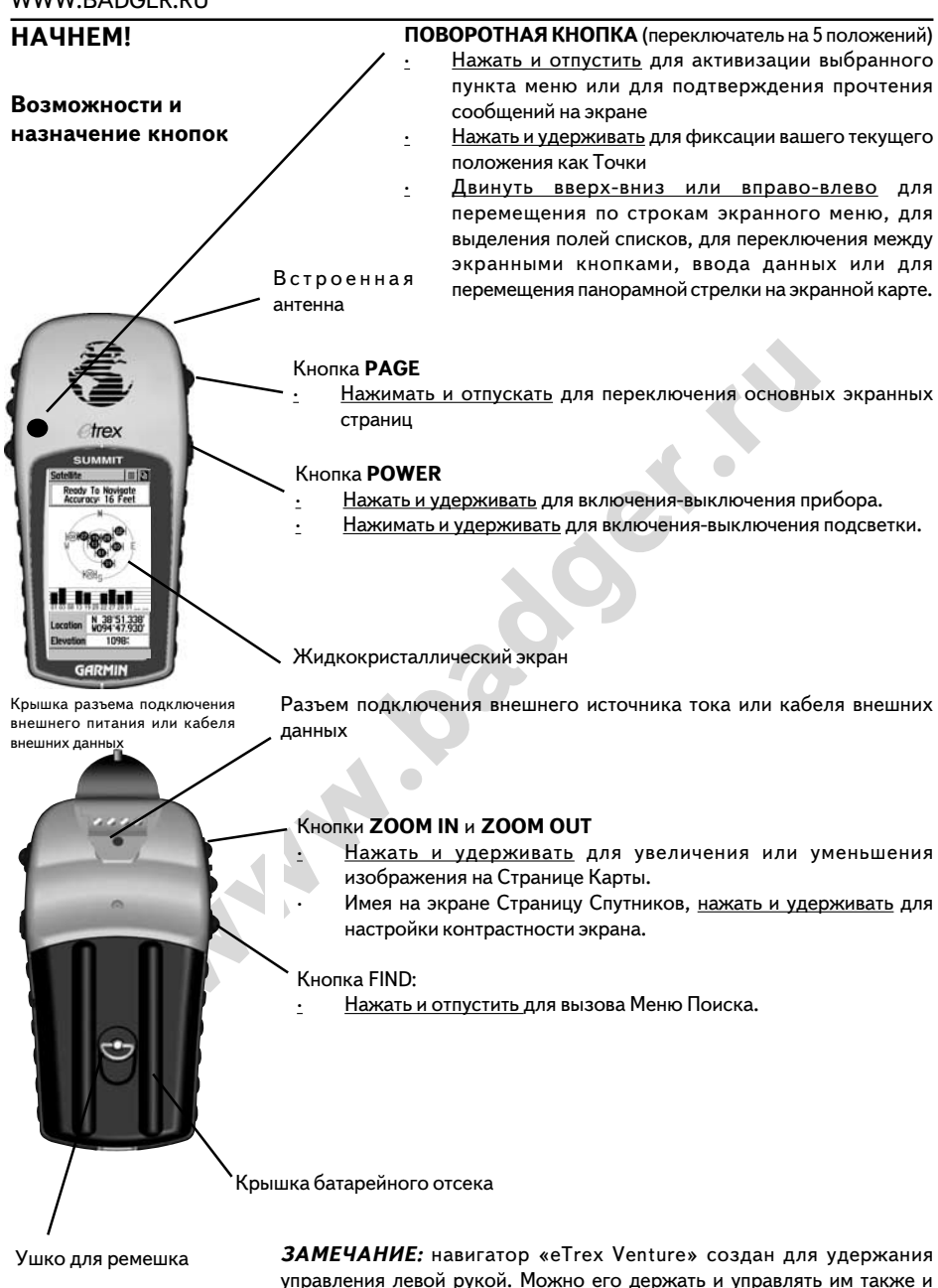

правой рукой, как Вам больше нравится.

Навигатор «eTrex Venture» работает от двух батареек типа «АА» (в комплект не входят), устанавливаемых в отсек на тыльной стороне прибора. Можно также использовать алкалиновые, никель-кадмиевые или литиевые аккумуляторы. Данные, записанные в памяти прибора, не будут утрачены при смене батареек. **НАЧНЕМ! Установка батареек**

#### **Чтобы установить батарейки:**

- 1. Снять крышку с батарейного отсека на тыльной стороне корпуса прибора. Для этого поднять D-образное полукольцо, повернуть на четверть оборота против часовой стрелки и извлечь крышку.
- 2. Установить батарейки, соблюдая полярность, как показано на схеме справа.
- 3. Установить на место крышку батарейного отсека и повернуть Dобразное полукольцо по часовой стрелке на четверть оборота.

D-образное полукольцо Крышка батарейного отсека

Батарейный отсек

#### **Включение навигатора «eTrex Venture»**

**EXERCTS CONTROLL AND CONSUMERATION CONTROLL AND CONTROLL CONTROLL CONTROLL CONTROLL CONTROLL CONTROLL CONTROLL CONTROLL CONTROLL CONTROLL CONTROLL CONTROLL CONTROLL CONTROLL CONTROLL CONTROLL CONTROLL CONTROLL CONTROLL CO** Чтобы включить навигатор «eTrex Venture», вынесите его из помещения на открытый воздух и выберите свободное пространство, где встроенная антенна навигатора сможет принимать сигналы от спутников в любой точке неба. Удерживайте навигатор в руке на уровне груди, как удобно. Нажмите и удерживайте кнопку **POWER** до тех пор, пока навигатор включится. Сразу после этого на экране появится Страница Приветствия. Нажмите кнопку PAGE, чтобы посмотреть сообщение об авторских правах, предупреждающее сообщение и увидеть на экране Страницу Спутников.

**ЗАМЕЧАНИЕ:** *При первичном использовании навигатора может потребоваться несколько минут для определения своих координат в пространстве. После этого для любого последующего определения координат навигатору потребуется от 15 до 45 секунд.*

Когда навигатор получит информацию от достаточного количества спутников, в верхней части экрана появится надпись «Ready to Navigate» (готов к навигации). Если прием сигналов от спутников затруднен, просмотрите содержание страниц 13-14, что может помочь в решении проблем.

#### **Важное замечание**

Для замены батареек используйте только свежие батарейки или полностью заряженные аккумуляторы и никогда не ставьте одновременно алкалиновые, никелькадмиевые или литиевые батарейки.

Если навигатор не будет использоваться несколько месяцев, удалите из него батарейки.

Не следует выбрасывать использованные батарейки: они очень сильно отравляют природу. Сдавайте их для утилизации (по возможности).

Даже в обычных условиях срок службы батареек может сильно меняться. Частое пользование подсветкой сильно сокращает срок жизни батареек. Можно увеличить срок службы батареек, не ведя навигации, для чего следует перевести навигатор в режим «Сохранения Энергии» или «Работа без связи со спутниками».

Состояние связи со спутниками

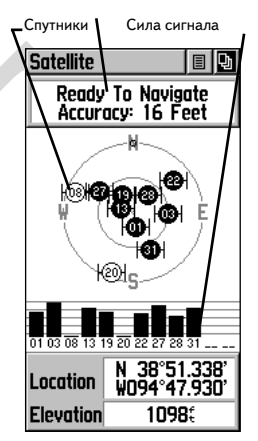

Страница Спутников

#### **НАЧНЕМ!**

#### **Подсветка и Контрастность**

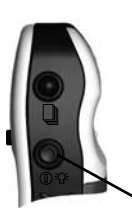

Для включения-выключения подсветки кратко нажимать

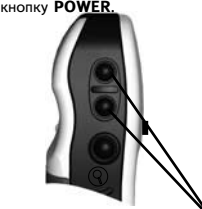

Кнопки **ZOOM IN** и **ZOOM OUT** используются для регулировки контрастности.

#### **Подготовка Картографических Данных**

#### **Настройка экранной подсветки и контрастности**

Если условия освещенности затрудняют просмотр изображения на экране, можно отрегулировать контрастность экрана или включить его подсветку.

#### **Чтобы включить подсветку:**

1. Кратковременно нажать кнопку **POWER** для включения подсветки во время любого режима работы прибора. Подсветка будет работать столько времени, насколько настроена система или до повторного нажатия кнопки POWER. По умолчанию, подсветка выключается через 15 секунд работы после последнего нажатия любой кнопки прибора.

#### **Для настройки контрастности экрана:**

1. Имея на экране Страницу Спутников, отрегулировать контрастность нажатиями кнопок **ZOOM IN** и **ZOOM OUT**

#### **Загрузка данных с внешних носителей информации**

прибора.<br> **Для настройки контрастности экрана:**<br>
1. Имея на экране Страницу Спутников, отрегулировать ко<br>
нажатиями кнопок **ZOOM IN и ZOOM OUT**<br> **32 агрузка данных с внешних носителей информа**<br>
Если вы купите компакт-диск Если вы купите компакт-диск «Достопримечательности» (Points of Interest) из серии «MapSource» производства компании «GARMIN», можно загрузить в навигатор данные о ресторанах, универмагах, аттракционах и т.п. прежде, чем начать работу с прибором. На данный момент программное обеспечение навигатора «eTrex Venture» позволяет принимать данные только с компакт-диска «Достопримечательности» (Points Of Interest).

Чтобы загрузить данные с компакт-диска в навигатор, потребуется компьютер, компакт диск «Points of Interest» производства «GARMIN» и кабель интерфейса с коммуникационным портом RS232, прилагающийся к настоящему навигатору. Подробности установки программы в навигатор описаны в инструкции, прилагаемой к компакт-диску «Points of Interest».

Дополнительные ведения о навигационных картах, выпускаемых компанией «GARMIN» на компакт-дисках «MapSource», можно получить у вашего дилера или на сайте «GARMIN» в Интернете по адресу: www.garmin.com

#### **Последовательное переключение главных экранных страниц**

#### **НАЧНЕМ!**

**Представление об экранных страницах: Главные Страницы**

Всю информацию, необходимую для управления работой навигатора «eTrex Venture», можно найти на пяти главных экранных страницах (или экранах). Для последовательного переключения главных экранных страниц достаточно повторно нажимать кнопку PAGE. Главные страницы: Страница Спутников (Satellite Page), Страница Карты (Map Page), Навигационная Страница (Navigation Page), Путевой Компьютер (Trip Computer) и Страница Главного меню (Main Menu).

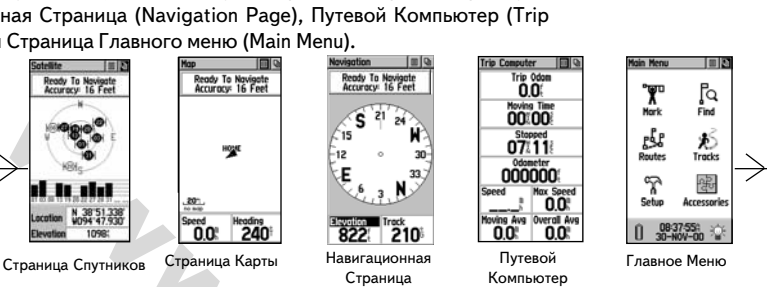

Хотя на каждой главной экранной странице приводится специфическая информация, все они имеют общие элементы вроде «Меню Настроек» и «Меню Главных Страниц», активизировать которые можно при помощи экранных кнопок. Чтобы вызвать эти меню, следует выделить соответствующую экранную кнопку и нажать **ПОВОРОТНУЮ КНОПКУ** .

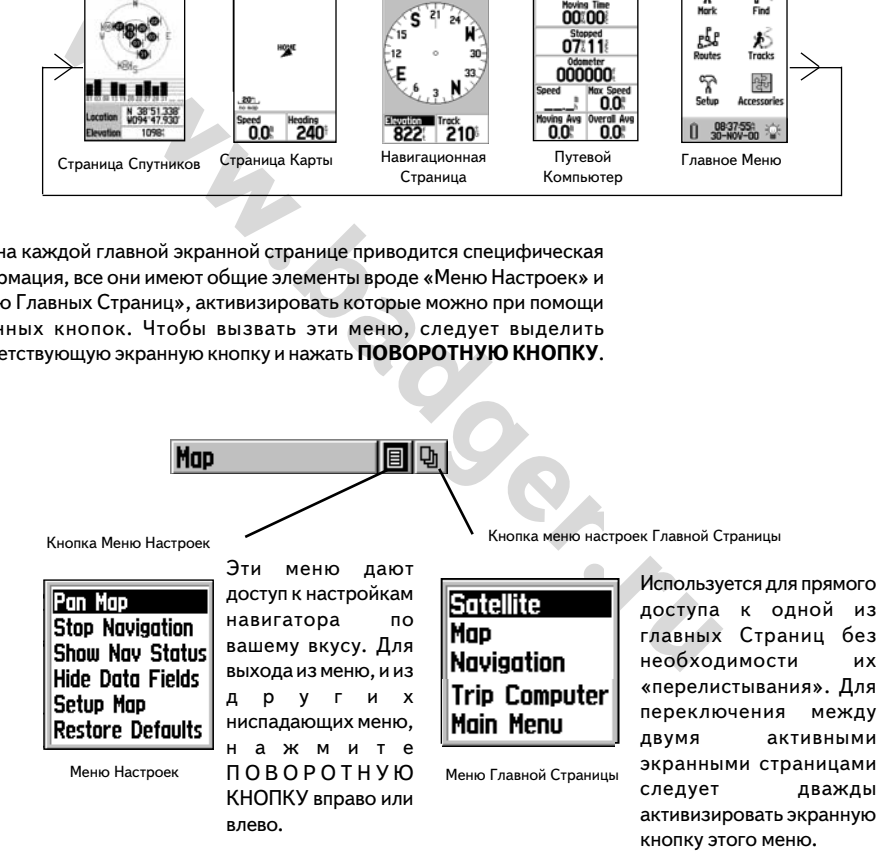

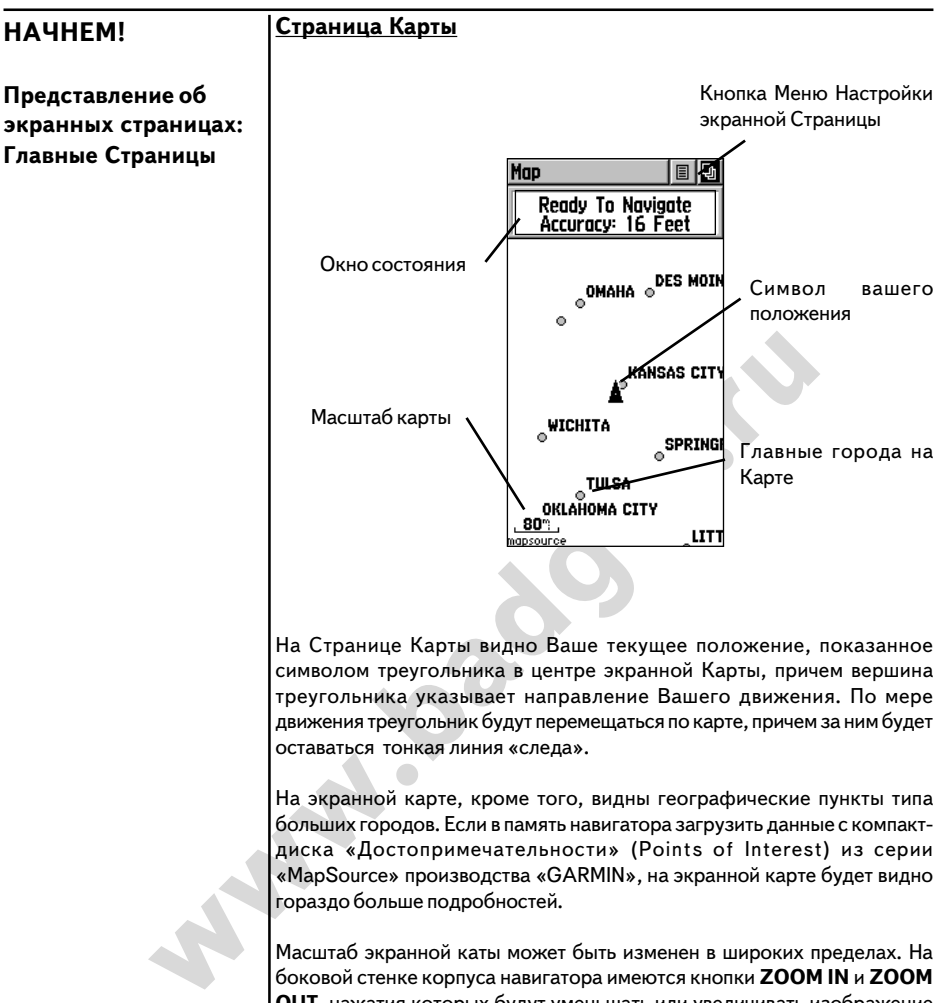

На Странице Карты видно Ваше текущее положение, показанное символом треугольника в центре экранной Карты, причем вершина треугольника указывает направление Вашего движения. По мере движения треугольник будут перемещаться по карте, причем за ним будет оставаться тонкая линия «следа».

На экранной карте, кроме того, видны географические пункты типа больших городов. Если в память навигатора загрузить данные с компактдиска «Достопримечательности» (Points of Interest) из серии «MapSource» производства «GARMIN», на экранной карте будет видно гораздо больше подробностей.

Масштаб экранной каты может быть изменен в широких пределах. На боковой стенке корпуса навигатора имеются кнопки **ZOOM IN** и **ZOOM OUT**, нажатия которых будут уменьшать или увеличивать изображение карты на экране. Если любую из этих кнопок нажать и удерживать, масштаб будет меняться быстрее. Нажатия кнопки IN будут показывать большие участки карты с меньшей деталировкой, тогда как кнопка OUT уменьшает участок карты, отображаемый на экране, зато с увеличенными подробностями.

Окно состояния в верхней части экранной Страницы показывает состояние связи со спутниками GPS и точность определения координат.

#### **Страница Навигации**

#### **Представление об экранных страницах: Главные Страницы**

**НАЧНЕМ!**

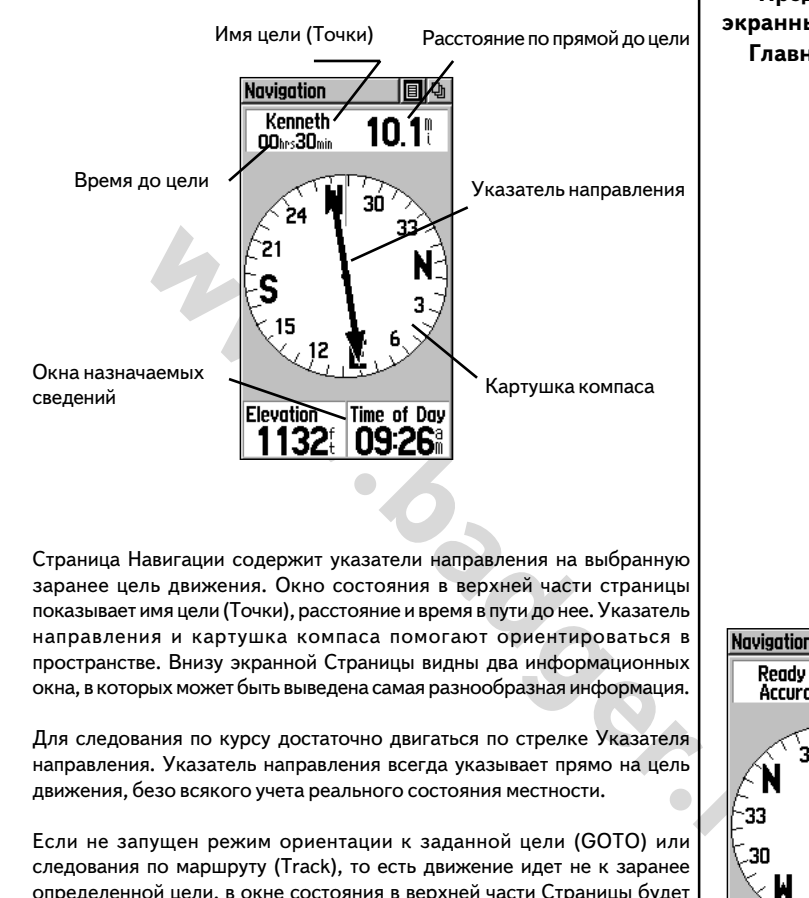

Страница Навигации содержит указатели направления на выбранную заранее цель движения. Окно состояния в верхней части страницы показывает имя цели (Точки), расстояние и время в пути до нее. Указатель направления и картушка компаса помогают ориентироваться в пространстве. Внизу экранной Страницы видны два информационных окна, в которых может быть выведена самая разнообразная информация.

Для следования по курсу достаточно двигаться по стрелке Указателя направления. Указатель направления всегда указывает прямо на цель движения, безо всякого учета реального состояния местности.

Если не запущен режим ориентации к заданной цели (GOTO) или следования по маршруту (Track), то есть движение идет не к заранее определенной цели, в окне состояния в верхней части Страницы будет показывать состояние приема сигналов спутников GPS и точность определения координат. Картушка компаса всегда будет видна на экранной Странице, указывая азимут направления движения, однако в информационных окнах в нижней части Страницы не будут отображаться никакие сведения, относящиеся к цели движения, вроде ожидаемого времени прибытия (ETA) и др.

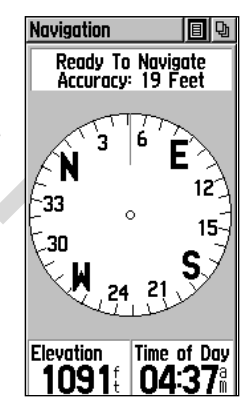

Навигационная Страница во время движения без заданной цели.

#### **НАЧНЕМ!**

**Представление об экранных страницах: Главные Страницы**

#### **Страница Путевого Компьютера**

Назначаемые поля данных

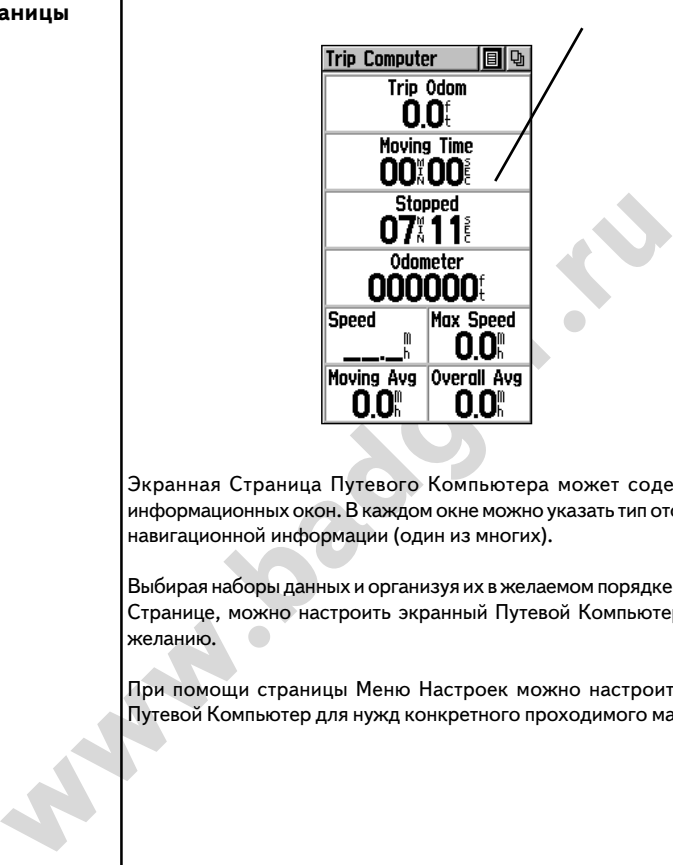

Экранная Страница Путевого Компьютера может содержать до 8 информационных окон. В каждом окне можно указать тип отображаемой навигационной информации (один из многих).

Выбирая наборы данных и организуя их в желаемом порядке на экранной Странице, можно настроить экранный Путевой Компьютер по своему желанию.

При помощи страницы Меню Настроек можно настроить экранный Путевой Компьютер для нужд конкретного проходимого маршрута.

#### **Страница Главного Меню**

#### **НАЧНЕМ!**

Страница Главного Меню с символами Страниц, а также символами Источника Тока, датой и текущим временем, индикатором подсветки.

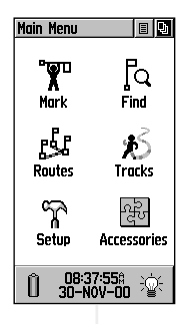

**Представление об экранных страницах: Главные Страницы**

Страница Главного меню – это просто графическое представление различных Страниц, входящих в набор Главного меню навигатора «eTrex Venture». При помощи Страницы Главного Меню можно создавать новые Точки на карте, находить по карте города, достопримечательности и т.п., создавать маршруты, сохранять записи путей, настраивать всю систему навигатора, управлять подключением и обменом данными с внешними устройствами.

#### **Страницы набора Главного Меню**

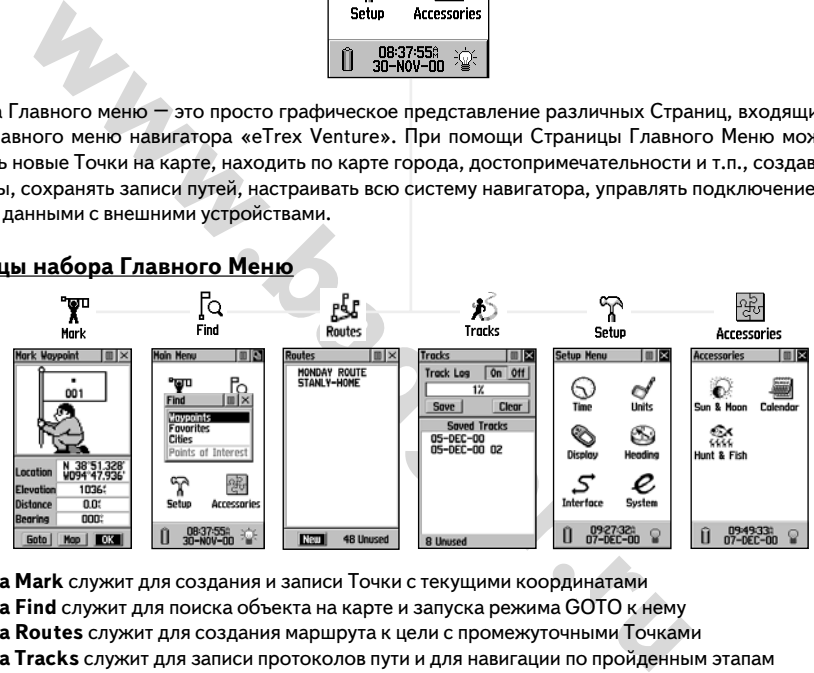

**Страница Mark** служит для создания и записи Точки с текущими координатами **Страница Find** служит для поиска объекта на карте и запуска режима GOTO к нему **Страница Routes** служит для создания маршрута к цели с промежуточными Точками **Страница Tracks** служит для записи протоколов пути и для навигации по пройденным этапам **Страницы Setup** применяются для установления времени, выбора единиц измерения, настройки подсветки и контрастности экрана, выбора способа указания направления, выбора способа обмена данными с внешними устройствами, а также для установления других режимов работы всей системы. **Страница Accessoires** содержит данные о положении солнца и луны, календарь с возможностью внесения заметок, а также с указателем сезонов охоты и рыбалки.

#### **Корректировка времени**

Если текущее время, видное в нижней части экрана, не соответствует Вашему часовому поясу, выберите на Странице Главного меню символ с надписью Setup, вызовите соответствующую страницу, выберите символ с надписью Time и следуйте указаниям на стр.45.

 *Для выхода из перечисленных страниц следует выделить экранную кнопку Х и нажать* **ПОВОРОТНУЮ КНОПКУ.**

**TIX** 

**Tracks** 

#### **НАЧНЕМ!**

#### **Принципы навигации**

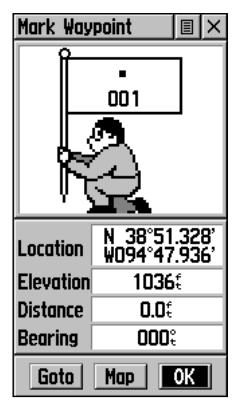

*Страница Создания Точки (Mark Waypoint) отображает параметры конкретной Точки с ее долготой, широтой и ориентировочной высотой над уровнем моря. При помощи экранных кнопок можно создать прямой путь (кнопка Goto) к Точке, показать ее на Карте (кнопка Map) и подтвердить выбор именно этой Точки (кнопка ОК).*

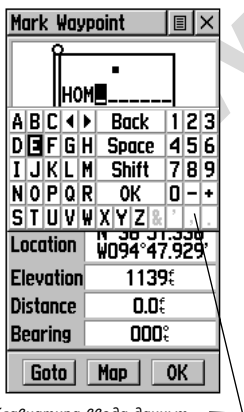

*Клавиатура ввода данных*

Изучение принципов использования навигатора «eTrex Venture» давайте начнем со знакомства с азами ориентации на местности, то есть с определения текущих координат как Точки в пространстве, прохождения короткого маршрута и возвращения к исходной Точке по записанному пути.

#### **Определение текущих координат как Точки**

Первый шаг в большинстве уроков ориентации в пространстве – определение координат своего положения в качестве Точки, к которой позднее можно будет вернуться.

**ЗАМЕЧАНИЕ:** *навигатор должен быть в состоянии «Ready to Navigate», что бы можно было определить положение как Точку.*

#### **Чтобы создать Точку:**

1. Нажать и удерживать **ПОВОРОТНУЮ КНОПКУ** до появления на экране Страницы Создания Точки. Пока удерживаете нажатой **ПОВОРОТНУЮ КНОПКУ**, ваши текущие координаты будут записаны в память навигатора как Точка с трехзначным именем.

**Example 12 and 24 and 24 and 24 and 24 and 24 and 24 and 24 and 24 and 24 and 24 and 24 and 24 and 24 and 24 and 24 and 24 and 24 and 25 and 26 and 26 and 26 and 26 and 26 and 26 and 26 and 26 and 26 and 26 and 26 and 26** Прежде чем записать Точку, можно сменить невразумительное трехзначное имя на что-нибудь более осмысленное. Кроме того, Точке можно присвоить символ, который позволит ее распознать при просмотре экранной карты.

#### **Чтобы сменить имя Точки:**

- 1. При помощи **ПОВОРОТНОЙ КНОПКИ** выделить поле с именем Точки (в примере - 001) и нажать ее: появится клавиатура ввода данных.
- **2. ПОВОРОТНОЙ КНОПКОЙ** выделить желаемый символ для нового имени Точки и нажать ее для ввода выбранного символа в поле имени Точки. Поле ввода автоматически переместится на второй знак имени Точки.
- 3. Повторять процедуру до завершения редактирования имени Точки или до границ поля имени. Затем выделить «ОК» на экранной клавиатуре и нажать **ПОВОРОТНУЮ КНОПКУ** для завершения ввода имени Точки. Клавиатура исчезнет.

#### **Чтобы сменить символ Точки:**

- 1. При помощи **ПОВОРОТНОЙ КНОПКИ** выделить поле символа Точки на экранной странице Создания Точки (Mark Waypoint) и нажать эту же кнопку: появится список символов Точки.
- 2. Перемещаться по списку символов можно при помощи **ПОВОРОТНОЙ КНОПКИ**. Если нажать **ПОВОРОТНУЮ КНОПКУ** на выбранном символе, он появится в поле символа создаваемой Точки в верхней части экранной страницы.
- 3. При помощи **ПОВОРОТНОЙ КНОПКИ** выделить кнопку «ОК» внизу экрана и нажать ее: новая Точка будет сохранена. Эту Точку потом можно быдет снова отредактировать, найдя ее при помощи Меню «Поиск».

Теперь, после того, как ваши координаты записаны таким образом, можно приступить к упражнениям по ориентации в пути.

Есть две основных навигационных страницы – Страница Карты и Страница Навигации.

Нажимайте кнопку PAGE раз за разом до появления на экране Страницы Карты. Только что созданную новую Точку можно будет увидеть в центре карты на экране. Если имя Точки было изменено, на экране будет видно это имя и символ Точки.

Отрегулируйте масштаб карты на экране до 300 футов (ft - для примера) нажатиями кнопок **ZOOM IN** и **ZOOM OUT**. Изменяемое значение масштаба можно будет видеть в левом нижнем углу экрана.

#### **Как использовать Страницу Карты:**

- 1. Рассмотрите окрестности новой Точки, находящейся в центре экранной карты.
- ие того, как ваши координаты записаны таким образом, можно<br> **www.paxinehius no ориентации в пути.**<br>
CHOBHINX навигации по ориентации в пути.<br>
CHOBHINX навигации.<br>
2023<br>
2023 Моло созданную новую Точку можно будет увиде 2. Начните двигаться вокруг места, где была создана Точка в течение нескольких минут. Затем остановитесь (если Вы на машине, старайтесь обеспечить для навигатора непрерывный и свободный обзор неба через ветровое стекло, чтобы принимать сигналы от спутников GPS).
- 3. Наблюдайте за перемещением треугольного указателя положения и появляющимся на экране пунктирным пройденным путем.
- 4. Можно вернуться к начальной Точке при помощи режима «TrackBack» (Возвращение), однако в целях экономии времени мы проложим прямой путь к нужной Точке и используем режим «Goto» (Перейти), который описан на следующей странице.

#### **НАЧНЕМ!**

#### **Принципы навигации**

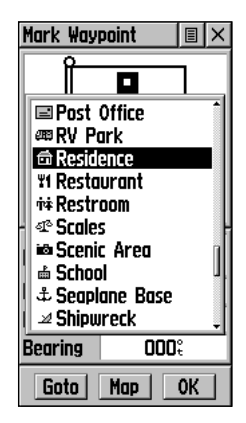

Страница Создания Точки со списком Символов Карты

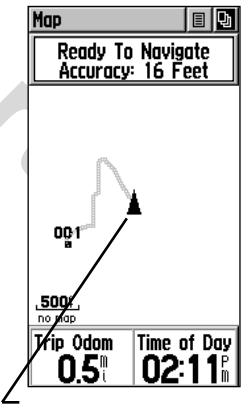

Страница Карты с отображением Созданной Точки и участком пройденного пути. Кольцо Точности вокруг треугольника вашего положения показывает точность определения ваших координат, равновероятных в пределах этого кольца.

#### **НАЧНЕМ!**

#### **Принципы навигации**

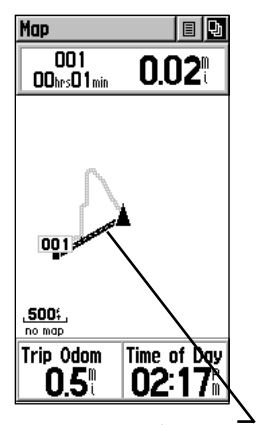

Страница Карты с изображением линии, соединяющей в режиме «Goto» ваше положение с заданной Точкой.

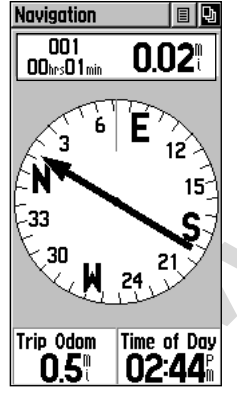

Страница Навигации с указателем направления на заданную цель.<br>Картушка компаса помогает Картушка компаса сориентироваться.

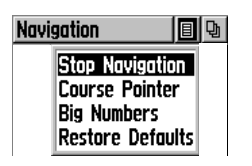

Пункт Меню «Прекратить Навигацию»

#### **Управление движением к начальной Точке пути**

Теперь давайте пройдем путь к начальной Точке, созданной в начале нашего упражнения, при помощи навигационного режима «Goto».

#### **Прямое движение к отмеченной Точке:**

- 1. Нажать и отпустить кнопку **FIND**: на экране появится Меню «Поиск».
- 2. При помощи **ПОВОРОТНОЙ КНОПКИ** выделить из списка категорий меню пункт «Waypoints» («Точки») и нажать ПОВОРОТНУЮ КНОПКУ.
- 3. Появится приглашение к началу поиска искомой Точки из списка ближайших Точек «Nearest», или по известному имени Точки «By Name». Вберите «Nearest» и **нажмите ПОВОРОТНУЮ КНОПКУ** : на экране появится список ближайших Точек.
- 4. Точка, которая была отмечена, будет видна в открывшемся списке ближайших Точек. Выделите имя этой Точки при помощи **ПОВОРОТНОЙ КНОПКИ** и нажмите ее же для отображения сведений об этой выбранной Точке.
- 5. При помощи **ПОВОРОТНОЙ КНОПКИ** выделить экранную кнопку «Goto» и нажать ее (при помощи **ПОВОРОТНОЙ КНОПКИ**) для запуска режима прямого перемещения к выбранной Точке «Goto».

Нажимать кнопку **PAGE** до появления Навигационной Страницы.

Mames. Boephre «Nearest» и н**ажимите ПОВОРОТНУР**<br>
Mames. Boephre «Nearest» и нажимите ПОВОРОТНУР<br>
Towa, которая была отмечена, будет видна в открывших<br>
6лижайших Точек. Выделите имя этой Точки при сведений об этой выбранн Двигайтесь так, чтобы стрелка-указатель оказалась направленной на экране вертикально вверх. Так что если стрелка указывает вправо, двигаться нужно будет вправо, а если стрелка была направлено влево, то и двигаться следует влево. Когда стрелка окажется направленной вертикально вверх, вы будут двигаться верным курсом. Режим навигации «Goto» в том и состоит, что всегда указывается прямое и кратчайшее направление на заданную цель, «не разбирая дороги».

В верхней части экрана будут видны имя цели, расстояние до нее и время в пути. В нижней части страницы имеются два дополнительных информационных окна, в которых можно назначить отображение различных сведений вроде скорости, азимута движения и т.п. По мере приближения к цели движения на экране появится сообщение «Arriving At Destination» («Прибытие»). За своим передвижением можно следить, переключаясь между экранными Страницами Карты и Навигации.

Чтобы прекратить навигацию, следует выбрать в Меню настроек Страницы Карты или Страницы Навигации пункт «Stop Navigation» («Прекратить навигацию»).

Итак, закончен вводный урок спутниковой навигации. По мере изучения других функций навигатора, свой опыт вы сможете расширить.

# **РАЗДЕЛ 3**

#### **Описание**

Поскольку навигатор «eTrex Venture» использует сигналы спутников для вычисления координат и азимутов направлений, необходимо обеспечить возможно полный обзор всего небосвода, что обеспечит наиболее быстрое вычисление собственных координат навигатором. Сигналы навигационных спутников не проникают сквозь скалы, стены зданий, тела людей, металлы или сквозь густую крону деревьев. Поэтому навигатором следует пользоваться под открытым небом.

Страница Спутников (Satellite Page) показывает качество приема сигналов от спутников и указывает, когда навигатор сможет начать определение координат. Необходимо принимать сигналы не менее чем от трех спутников системы GPS.

лутников (Satellite Page) показывает качество приема сигналов и указывает, когда навигатор сможет начать определение<br>
Meteremsi GPS.<br>
Meteremsi GPS.<br>
Meteremsi GPS.<br>
Meteremsi GPS.<br>
Transmutus Carythinkos имеется изображ В центре Страницы Спутников имеется изображение небосвода с видимыми на нем спутниками. Каждый спутник обозначен своим уникальным номером. Внешнее кольцо рисунка изображает линию горизонта, а внутренне кольцо расположено под углом в 45<sup>о</sup> к линии (плоскости) горизонта. Под рисунком небосвода виден ряд столбиков, опирающийся на номера спутников. Это – индикатор силы принимаемого сигнала от данного спутника. Сначала появляются номера обнаруженных спутников, а по мере получения необходимой идентификационной информации от этих спутников над номером спутника появится столбик черного цвета. Чем сильнее принимаемый сигнал, тем выше черный столбик.

Если по какой-то причине (при включении его в самый первый раз) не может определить своих координат, на экране появится предупредительный текст: «Poor Satellite Reception» (слабый сигнал от спутников) с четырьмя пунктами меню. Каждый пункт меню предлагает свой способ решения проблемы и активизируется при выделении.

Если пользоваться навигатором внутри помещения или в условиях ограниченного обзора неба, или в случае необходимости экономичного расходования энергии батареек, рекомендуется выбрать режим работы «Use With GPS Off» («Работать без GPS») из меню настроек на Странице Настроек Страницы Спутников. При этом можно вводить данные, создавать маршруты и т.п., но нельзя определять координаты и направления. Изображение небосвода можно сориентировать так, чтобы оно поворачивалось согласно направлению движения («Track Up») или чтобы было неподвижным относительно направления на север («North Up»). Можно вручную вводить уточненные значения высоты над уровнем моря, чтобы повысить точность определения координат навигатором. Если с момента предыдущего пользования навигатором он был в выключенном состоянии перемещен на расстояние более 850 км, может потребоваться заново провести определение начальных координат навигатором, для чего следует выбрать пункт меню «New Location»: сразу же начнется поиск спутников в небе и определение скорости движения.

# **ОПИСАНИЕ**

#### **Страница Спутников**

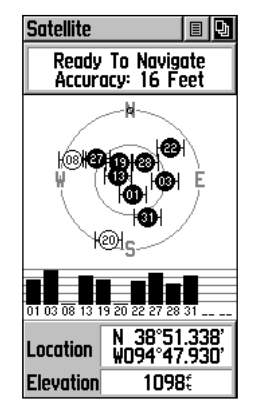

Страница Спутников во время приема сигналов от 8 спутников

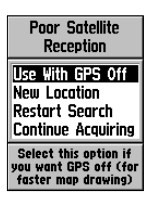

Имеются 4 способа определения координат после получения<br>сообщения «Poor Satellite сообщения Reception» (плохой прием сигналов)

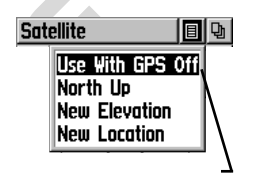

Меню на Странице Настроек Страницы Спутников. Выделить кнопку вверху страницы и нажать ПОВОРОТНУЮ КНОПКУ

#### **Страница Спутников**

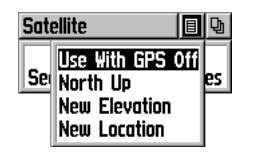

Меню Настроек Страницы Спутников

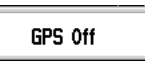

Сообщение «Спутниковая навигация выключена»

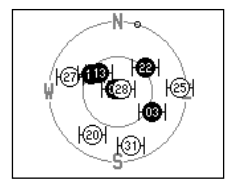

Ориентация небосвода «Север вверху»

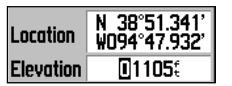

Ввод нового значения высоты над уровнем моря

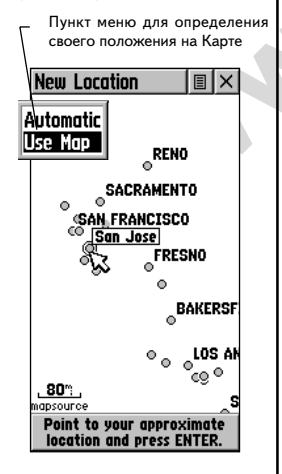

После получения сигналов от достаточного количества спутников, в нижней части Страницы Спутников можно будет видеть свои координаты и высоту над уровнем моря.

#### **Пошаговые инструкции**

#### **Чтобы выключить спутниковую навигацию:**

- 1. При помощи ПОВОРОТНОЙ КНОПКИ выделить кнопку Меню в верхней части экранной Страницы и нажать ее для вызова меню настроек.
- 2. При помощи ПОВОРОТНОЙ КНОПКИ выделить в меню строку «Use With GPS Off» и нажать ее для запуска.
- 3. В верней полоске на Странице Спутников теперь появится надпись «GPS Off».
- **Examplementary and Supplementary and Supplementary and SUPS Offs.**<br>
We are a CPS Offs. Thore and constant and or the mask of the mask of the mask of the mask of the mask of the mask of the mask of the mask of the mask of 4. После этого навигатор «eTrex Venture» прекратит прием сигналов от навигационных спутников и его нельзя будет применять для ориентации. В любом случае, после следующего включения навигатора, он перейдет в обычный режим навигации.

#### **Чтобы сориентировать небосвод на экране:**

- 1. Вызвать (как описано выше) меню настроек.
- 2. Выделить параметр «Track Up» («По пути») или «North Up» («Север вверху») и нажать ПОВОРОТНУЮ КНОПКУ для активизации выбранного режима.

# **Чтобы ввести новое значение высоты над уровнем моря:**

- 1. При помощи ПОВОРОТНОЙ КНОПКИ вызвать меню настроек.
- 2. Выделить сроку меню «New Elevation» и нажать ПОВОРОТНУЮ КНОПКУ. Выделится первый знак значения высоты (Elevation) .
- 3. При помощи ПОВОРОТНОЙ КНОПКИ ввести желаемое значение высоты и нажать еще раз эту кнопку. Затем выделить экранную кнопку «ОК» и нажать ее для завершения ввода высоты.

#### **Чтобы ввести новые координаты:**

- 1. При помощи ПОВОРОТНОЙ КНОПКИ вызвать меню настроек.
- 2. Выделить строку меню «New Location» и активизировать ее нажатием ПОВОРОТНОЙ КНОПКИ: появится предложение сделать выбор «Auto» (автоматическое определение координат) или «Use Map» (координаты при помощи карты).
- 3. Если будет выбрано «Auto», навигатор сразу же автоматически начнет определять ваши координаты.
- 4. Если выбрано «Use Map», на экране появится карта с надписью внизу, означающей «Укажите на карте ваше примерное положение и нажмите ENTER». Курсор по экранной карте следует перемещать при помощи **ПОВОРОТНОЙ КНОПКИ**. Если курсор в нужном месте, нажмите **ПОВОРОТНУЮ КНОПКУ**. Так можно существенно уменьшить длительность определения собственных координат навигатором.

Белая гора

White Mnt.

Город Уэстклиф

**WESTCLIFFE** 

КОНЕЦ (пути)

END

#### Theoro Компьютера записывает и отображает данные Дом<br> **WE** от лути, в том числе скорость, пройденное расстояние или<br> **ARBATEQUE OF CRIPALITY CONFIDENCIAL CONFIDENCIAL CONFIDENCIAL CONFIDENCIAL CONFIDENCIAL CONFIDENCIAL C Методы навигации: общие сведения** Режим «Активная Навигация» поддерживается на трех главных экранных страницах: Страница Карты в графическом виде представляет подробности карты, ваше текущее положение на ней, вашу высоту над уровнем моря, рисует пунктиром ваш путь к намеченной цели, а также отмечает мелкими точками путь пройденный. Страница Навигации показывает, в каком направлении вы двигаетесь и направление, в котором следует двигаться. Страница Путевого Компьютера записывает и отображает данные проходимого пути, в том числе скорость, пройденное расстояние или расстояние, которое осталось пройти, текущее время или время, оставшееся до цели, и т.п. **Методы навигации с использованием навигатора «eTrex Venture»** Имеются четыре способа навигации с помощью модели «eTrex Venture» и все они отображаются на Странице Карты: **Goto** (перейти) – Прямой путь к точке на карте, к Точке с координатами, городу, адресу и т.п. **Track** (путь) – часть ранее пройденного пути, записанная в памяти навигатора. Режим «Track» позволяет повторить движение по ранее пройденному пути или вернуться к начальной точке движения по пройденному пути, для чего используется фирменная технология «TracBack». **Route** (маршрут) – путь к намеченной цели, включающий указание промежуточных Точек, городов, съездов автомагистралей, перекрестков и т.п. **Движение без указания цели** – В этом случае на экранной Странице Карты будет отображаться проходимый путь, для чего навигатор должен быть включен и он должен принимать сигналы навигационных спутников. **ОПИСАНИЕ Методы навигации** Дом Режим «Goto» НАЧАЛО (пути) Режим «Route» Движение без указания намеченной цели изображается Стрелкойуказателем и точечной линией, отмечающей проходимый путь

#### **Страница карты**

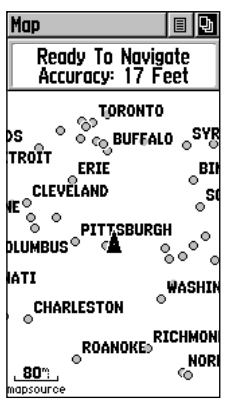

Страница Карты

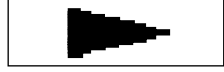

Указатель положения

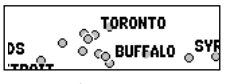

Объекты карты

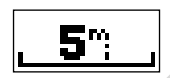

Масштаб карты

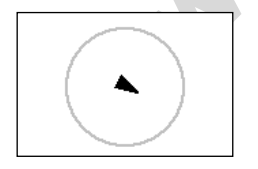

Круг точности

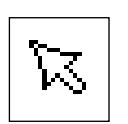

Панорамная стрелка

#### **Описание Страницы Карты**

На Странице Карты можно видеть свое текущее положение и направление движения, изображаемое треугольником в центре экранной карты. По мере движения на экранной карте будет оставаться точечное изображение пройденного пути. Кроме того, на карте будет показан ее масштаб и некоторые географические подробности вроде больших городов.

Кнопками **ZOOM IN** и **ZOOM OUT** можно менять масштаб карты чтобы просмотреть увеличенные участки карты с меньшими подробностями или, напротив, меньшие участки карты, но с большими подробностями. Чтобы быстро менять масштаб, нужно нажать и удерживать кнопку **ZOOM** .

WEREHIMITED SON HOTAGO HISTERICTION AND HAND TOWER WAS THE SAMEL THAN A THE SAMEL THAN AN INCONSIDENT AND THE SAMEL THAN AN INCONSIDERAT AND TOWARD AND TO THE SAMEL THAN AN INCONSIDERAT AND TOWARD AND TOWARD TO THE CHOICE Во многих случаях на карте вокруг треугольного индикатора вашего положения можно будет видеть «круг точности». Навигатор «eTrex Venture» для вычисления вашего положения учитывает разрешение карты на экране и точность метода GPS так, что ваше вычисленное неточное положение изображается кругом, в любой точке внутри которого ваше нахождение равновероятно. Чем меньше размер круга точности, тем точнее определяется ваше положение. Чтобы повысить точность определения своих координат, изучите Страницу Спутников.

Во время использования панорамной стрелки, небольшую прозрачную стрелку можно двигать по экранной карте, чтобы выделить различные объекты на карте или передвигать карту по экрану для просмотра участков карты, выходящих за рамки экрана.

Поле Состояния в верхней части экранной страницы показывает состояние связи со спутниками и точность определения координат.

Дополнительную информацию с карты можно будет получать, если загрузить в навигатор по кабелю через персональный компьютер информацию с компакт-диска GARMIN «Point of Interest» («Достопримечательности»). Когда навигатор работает с информацией, загружаемой с компакт-диска, под масштабом карты можно будет видеть надпись «mapsource».

Меню Настроек Страницы Карты позволяет менять различные параметры экранной страницы, в том числе прекращать любой режим навигации, двигать карту по экрану, настраивать изображение карты, чтобы карта отображала только нужную вам информацию.

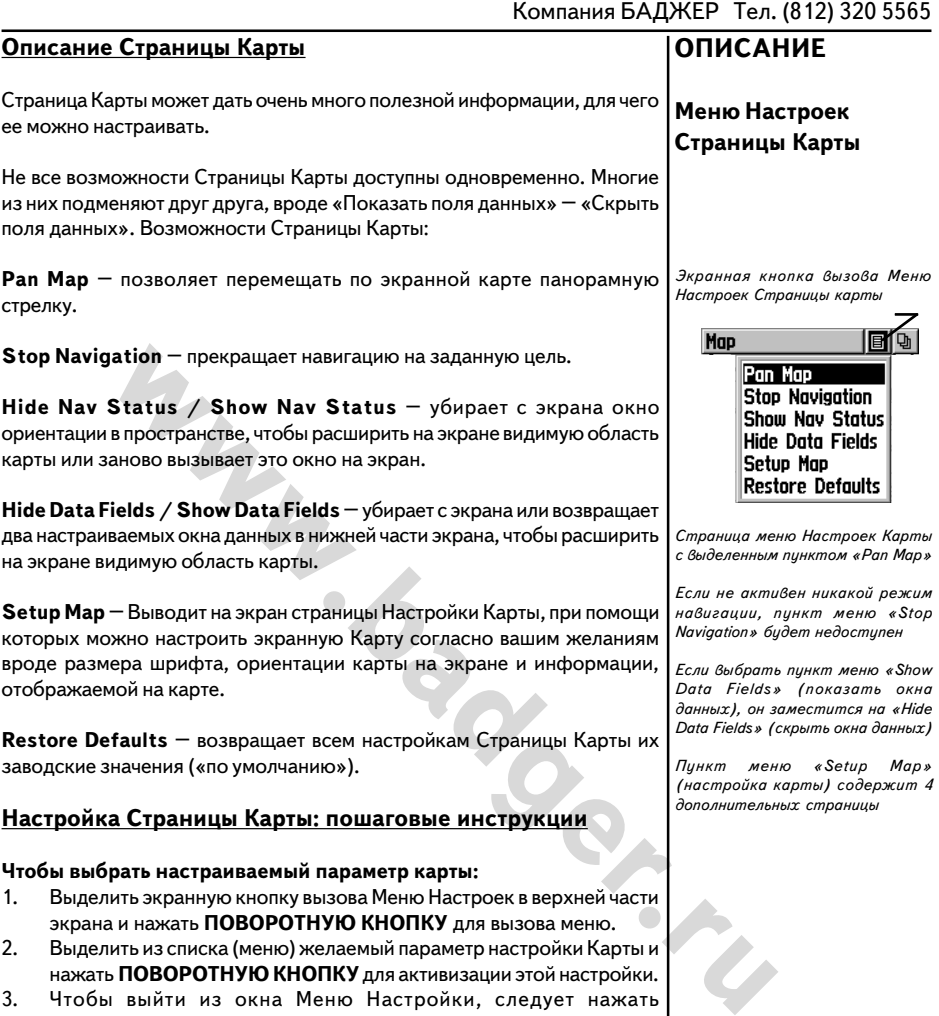

3. Чтобы выйти из окна Меню Настройки, следует нажать **ПОВОРОТНУЮ КНОПКУ** вправо.

#### **Параметры Страницы Карты**

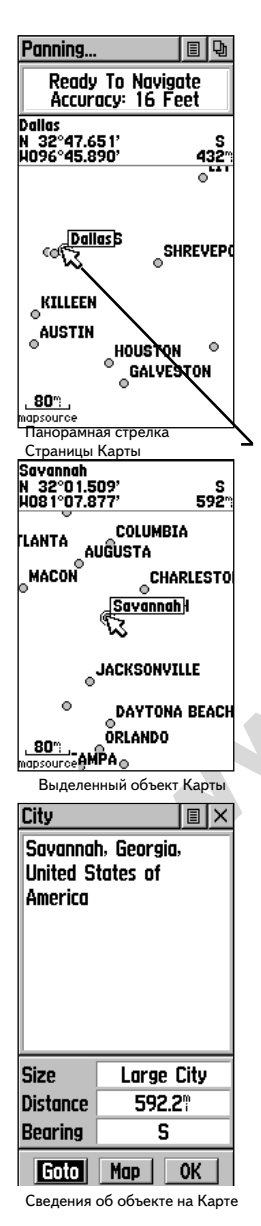

#### **Использование панорамной стрелки: Описание**

Панорамная Стрелка дает возможность выделять и получать сведения об объектах на карте, а также сдвигать карту по экрану для просмотра областей, не вмещающихся в экран при выбранном масштабе.

Активизируется Панорамная Стрелка при помощи меню на странице Настроек. Панорамная Стрелка (иначе называемая стрелкой-указателем) перемещается по экрану в нужном направлении при помощи **ПОВОРОТНОЙ КНОПКИ**. Если стрелка достигнет обреза карты на экране, карта начнет перемещаться и появятся ее скрытые ранее участки. Если перемещение картыф осуществляется таким образом, скрытые участки карты появятся на экране с некоторой задержкой, которая объясняется невысоким быстродействием процессора навигатора.

Когда панорамная Стрелка наложится на объект на Карте, имя этого объекта выделится черным. Эта функция работает с городами, Точками, достопримечательностями … и вообще с любыми объектами Карты.

WHEEP SHEEVER<br>
SHEEVER<br>
WERE CONSIDERATE A RESEAUTOR OF THE REAL MONE CONSIDERATE AND TO DEPART AND MONE CONSIDERATE AND CONSIDER A REAL MONE CONSIDERATION OF THE REAL MANUSOR CONSIDERATION OF THE REAL MANUSOR CONSIDERATI Если при этом нажать **ПОВОРОТНУЮ КНОПКУ,** положение стрелки на карте будет записано или появится страница информации о выделенном объекте. Меню настроек позволяет: добавить выделенный объект в Список Избранных Объектов, ввести его в Маршрут, создать Точку не его месте, сохранить его как Точку или просмотреть фазы Луны и положение Солнца в этом месте. Экранные кнопки внизу Страницы позволяют запустить режим «Goto» к этому объекту, Показать его на карте или выделить «ОК» для возвращения к Странице Карты.

Во время работы Панорамной Стрелки нажатие кнопки **FIND** будет показывать объекты Карты относительно острия Панорамной Стрелки как опорной Точки вместо вашего текущего положения. Для возврата к главной Странице Карты следует нажать кнопку PAGE.

#### **Пошаговые инструкции**

#### **Чтобы просмотреть описание объекта Карты или запустить режим «Goto»:**

- 1. При помощи **ПОВОРОТНОЙ КНОПКИ** навести Панорамную Стрелку на объект Карты, описание которого следует просмотреть.
- 2. После выделения имени объекта, кратковременно нажать **ПОВОРОТНУЮ КНОПКУ** для просмотра информационной страницы выбранного объекта.
- **3. ПОВОРОТНОЙ КНОПКОЙ** выделить и нажать кнопку «Goto» для запуска режима навигации на выбранный объект.

#### **Прекращение навигации**

Функция «Stop Navigation» предназначена для прекращения любых режимов целеуказания во время движения (навигация).

#### **Чтобы прекратить навигацию:**

1. Выбрать пункт меню «Stop Navigation» и нажать **ПОВОРОТНУЮ КНОПКУ** .

Если ни один из режимов навигации не активен, пункт меню «Stop Navigation» будет недоступен.

#### **Показать или скрыть окно навигации**

**или скрыть окно навигации**<br>
в позволяет вызвать на экран информационное окно системы<br>
в пространстве GPS. Окно появится в верхней части экрана.<br>
перечислены спутники, данные от которых принимаются, а<br>
вида точность вычи Эта функция позволяет вызвать на экран информационное окно системы ориентации в пространстве GPS. Окно появится в верхней части экрана. Здесь будут перечислены спутники, данные от которых принимаются, а также указана точность вычисления координат. Если это окно убрать с экрана, на экране будет больше места для карты.

#### **Чтобы вызвать или скрыть окно навигации:**

1. Выбрать пункт меню «**Hide Nav Status»** («скрыть окно») или **«Show Nav Status**» («показать окно») и нажать **ПОВОРОТНУЮ КНОПКУ** .

#### **Показать или скрыть информационные окна**

Эта функция позволяет вызвать на экран два информационных окна, в которых может отображаться самая различная информация по выбору пользователя. Если эти окна убрать с экрана, на экране будет больше места для карты.

#### **Чтобы вызвать или скрыть информационные окна:**

1. Выбрать пункт меню «**Hide Data Fields» («скрыть окна»)** или **«Show Data Fields**» («**показать окна**») и нажать **ПОВОРОТНУЮ КНОПКУ** .

#### **Настройка информационного окна**

#### **Чтобы настроить информационное окно:**

- 1. При помощи **ПОВОРОТНОЙ КНОПКИ** выбрать информационное окно и нажать ее еще раз: появится окно со списком отображаемых типов данных.
- 2. Выделить желаемый тип данных и нажать **ПОВОРОТНУЮ КНОПКУ**, чтобы этот тип данных появился в информационном окне.

# **Параметры Страницы Карты**

Map el<br>Ol Pan Map **Stop Navigation** 

**Show Nov Status** Hide Data Fields

Пункт меню «Прекратить навигацию»

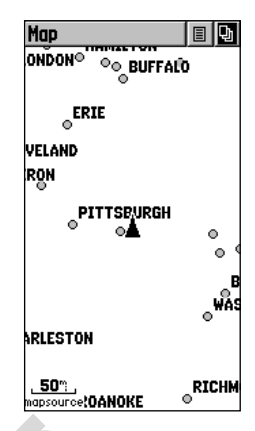

Страница Карты со скрытыми информационными и навигационным окнами

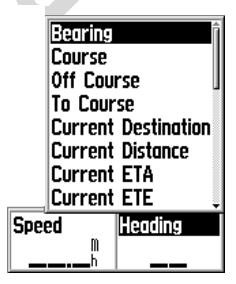

Информационные окна Страницы Карты со списком типов данных

#### **Информационные окна**

Окно Состояния показывает точность определения координат (не управляется)

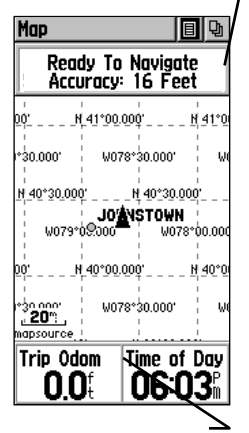

Два настраиваемых информационных окна

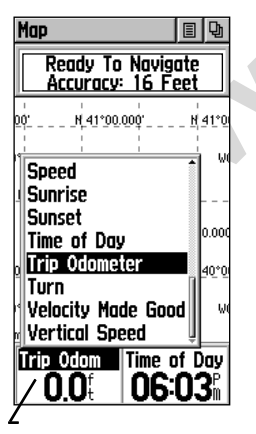

Настраиваемое информационное окно со списком типов данных

#### **Информационные окна - Описание**

На Странице Карты имеются два настраиваемых информационных окна, которые могут показывать самые разнообразные данные, в том числе:

**Bearing** – направление на цель от вашего текущего положения. **Course** – направление на цель от начальной точки вашего движения.

**Off Course** – отклонение вправо или влево от правильного курса.

**To Course** – направление в градусах картушки компаса, по которому следует двигаться, чтобы вернуться на верный курс.

**Current Destination** – следующая опорная Точка на маршруте.

**Current Distance** – оставшееся расстояние до следующей опорной Точки.

**Current ETA** – расчетное время дня, когда вы прибудете на следующую опорную Точку маршрута.

**Current ETE** – расчетное время в пути до следующей опорной Точки на маршруте.

**Elevation** – высота над уровнем моря.

**Final Destination** – последняя Точка маршрута.

**Final Distance** – оставшееся расстояние до конечной цели маршрута.

**Final ETA** – расчетное время дня, когда вы прибудете к цели.

**Final ETE** – расчетная длительность движения до цели.

**Heading** - направление вашего движения.

**Pointer** – указывает направление на следующую опорную Точку маршрута.

**Speed** - скорость вашего движения; может отображаться в милях в час, км/ч или морских милях в час.

**Sunrise** – время восхода солнца в месте вашего текущего пребывания. **Sunset** - время заката солнца в месте вашего текущего пребывания.

**Time of Day** – время в месте вашего текущего пребывания.

**Trip Odometer** – суммарное пройденное расстояние.

We are the stress of the stress of the stress of the stress of the stress of the stress of the stress of the stress of the stress of the stress of the stress of the stress of the stress of the stress of the stress of the s **Turn** – угловое расстояние между направлением на цель и курсом вашего текущего движения. Буква «L» значит, что следует повернуть влево. Буква  $R$ » - вправо.

**Velocity Made Good** – скорость, рекомендуемая для прибытия к цели. **Vertical Speed** – скорость, с которой вы теряете или набираете высоту.

#### **Настройки Страницы Карты: Описание**

Пункт меню «Setup Map» (с.19) вызывает на экран страницы настройки Страницы Карты. При помощи этих страниц можно настроить Страницу карты по своему желанию.

#### **Настройки Страницы Карты**

Страница настройки Страницы Карты состоит из четырех подстраниц, каждую из которых можно вызвать нажатием экранной кнопки. Каждая подстраница содержит список настроек:

«**Page**»: Ориентация Карты: *«Track Up» (по пути) или «North Up» (север вверху)*

Автоматическое масштабирование: *«On» (вкл.) или «Off» (выкл.)*

Показ сетки параллелей и меридианов: *«On» (вкл.) или «Off» (выкл.)*

«**Tracks**»: Масштаб записываемых путей: *«Off» (выкл.), «AUTO» (авто) или 120 футов на 800 миль (36 метров на 1287 км)*

Протокол пути: *«Off» (выкл.), «AUTO» (авто) или 120 футов на 800 миль (36 метров на 1287 км)*

Линия режима «Goto»: *«Bearing» (азимут) или «Course» (направление)*

«**Map Features**»: Масштаб достопримечательностей: *«Off» (выкл.), «AUTO» (авто) или 120 футов на 800 миль (36 метров на 1287 км)*

Масштаб опорных Точек*: «Off» (выкл.), «AUTO» (авто) или 120 футов на 800 миль (36 метров на 1287 км)*

Devertially a Kaptic «*Track Up»* (no nymu) unu «North Up»<br>
Naturano accurra disponentie: «On» (8κπ.) unu «Off»<br>
Natura disponenties in Mepippine in AUTO» (8κπ.) unu «Off»<br>
Maccurra disponenties in Mepippine in Consequent «**Text**»: Размер достопримечательностей: *None (нет), Small (малые), Medium (средние) или Large (большие)* Размер опорных Точек*: None (нет), Small (малые), Medium (средние) или Large (большие)*

Показ сетки параллелей и меридианов (Lat/Lon Grid) на экране может быть полезен при масштабировании (zoom) экранной карты и сдвижении карты панорамной стрелкой. Настройка масштаба влияет на то, в каком масштабе станут видны на Карте пути (Tracks), записи путей (Tracks Logs), объекты на карте или текстовые окна для объектов на карте, чтобы увеличить видимую на экране часть карты.

# **Настройки Страницы Карты**

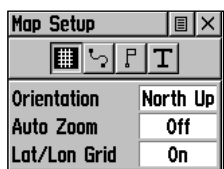

Настройка подстраницы Page

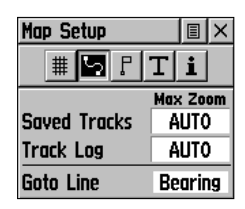

Настройка подстраницы Tracks

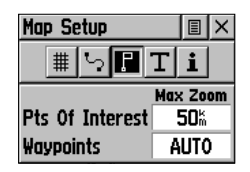

Настройка подстраницы Map Features

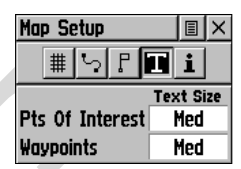

Настройка подстраницы Text

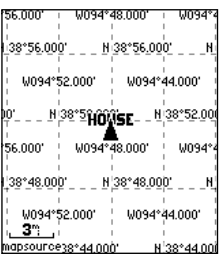

Параметры экранной карты

#### **ОПИСАНИЕ Настройки Страницы Карты**

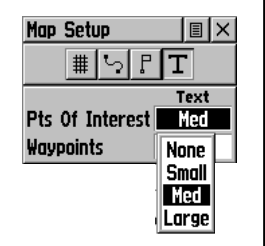

Панель настройки страницы Карты

#### **Увеличение и уменьшение Карты**

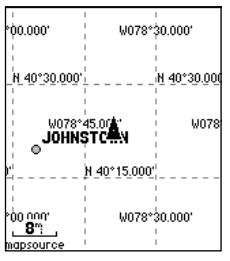

Увеличение

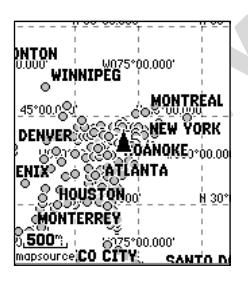

Уменьшение

. 1.2≌ . 200% mapsource overzoom

Примеры масштаба Карты с описанием

#### **Инструкции**

#### **Чтобы воспользоваться настройками Карты:**

- 1. Выбрать пункт меню «Setup Map» (стр.19) и нажать **ПОВОРОТНУЮ КНОПКУ**: появится страница настройки Карты (с.21).
- 2. Выделить кнопку вызова желаемой подстраницы для просмотра настроек подстраницы.
- 3. Выделить пункт меню из списка подстраницы и нажать **ПОВОРОТНУЮ КНОПКУ** .
- 4. При помощи **ПОВОРОТНОЙ КНОПКИ** выделить желаемое значение настройки подстраницы и нажать ее же для активизации настройки.
- 5. Нажать кнопку **PAGE** или экранную кнопку « **Х**» для возвращения к Странице Карты.

#### **Увеличение и уменьшение: Описание**

Кнопками **IN** и **OUT** можно настроить размер карты так, чтобы она лучшим образом отображалась на экране.

Масштаб карты можно видеть в нижнем левом углу экрана. Масштаб отображается в единицах измерения, которые были до того выбраны в поле «Units» на Странице Настройки Единиц Измерения (не путать со Страницей Настройки Карты).

Можно, в принципе, задать такое увеличение, которое превысить информационные возможности цифрового описания карты, записанного в памяти навигатора. Карта на экране более не будет отображаться подробно. Когда такое произойдет, под линейкой масштаба появится слово «overzoom».

**EDITERE SECTION AND PROFILE THE SECTION WAS A PRICING TO THE SECTION AND TO CONSULTED A THE SECTION OF SAMELY AND THE SECTION OF SAMELY AND THE SECTION OF SAMELY AND THE SECTION OF SAMELY AND THE SECTION OF SAMELY AND TO** Можно управлять отображением деталей карты при помощи масштаба через Настройки Карты. При помощи настроек карты можно обеспечить более отчетливое, «незамусоренное» изображение карты на экране. Чтобы видеть на экране одновременно и свое текущее положение, и конечную цель движения, следует выбрать значение настройки увеличения «Autozoom».

#### **Инструкции**

#### **Для смены масштаба Карты:**

- 1. Нажать кнопку **IN** для установления масштаба с увеличенным количеством деталей при меньшем видимом размере самой карты.
- 2. Нажать кнопку **OUT** для установления масштаба с увеличенным видимым размером карты и меньшим количеством деталей.

#### **Описание**

Навигационная Страница обеспечивает активное указание азимута направления, которым вы движетесь при помощи картушки вращающегося электронного компаса. Направление указывается «по прямой», то есть без учета неровностей местности. Курс на заранее определенную цель движения указывается стрелка-указатель. Таким образом можно видеть разницу между курсом движения и направлением на цель.

моничеру: если стрелка указывает точно вверх, это означает, всегь гочно на цель. Если стрелка указывает вправо или влево, над изображение и менов. В 121 см и стрелка указывает вправо или влево, над изображение и менно в э Кольцо картушки компаса и стрелка-указатель «работают» независимо друг от друга, указывая направление движения и направление на цель движения. К примеру: если стрелка указывает точно вверх, это означает, что вы движетесь точно на цель. Если стрелка указывает вправо или влево, поверните свое движение так, чтобы стрелка-указатель заняла строго вертикальное положение и продолжайте движение именно в этом направлении. Если же вы отклонились от прямого курса на большое расстояние, над изображением компаса появится значение масштаба «индикатора отклонения от прямого курса» CDI, а стрелка-указатель будет указывать направление, в котором отклонение от курса произошло, причем величина отклонения от курса указывается в правой части поля с именем Точки. Показания картушки компаса точны только во время вашего движения.

На Навигационной Странице над изображением компаса можно видеть поле с именем Точки, в направлении которой происходит движение или конечной Точки на маршруте. Под именем Точки можно будет видеть ее координаты.

Если нажать кнопку вверху страницы, появится Меню Управления Страницей Навигации. Здесь можно выбрать «Прекратить навигацию» (Stop Navigation), «Стрелка-указатель курса» (Bearing Pointer), «указатель направления» (Course Pointer), «Крупные цифры» (Big Numbers) и «Настройки по умолчанию» (Restore Defaults). Настройка «Крупные цифры» уменьшает размер компасного кольца и увеличивает текст и цифры на экране.

В нижней части экрана имеются два информационных окна, которые можно настроить по своему желанию, выбрав типы данных из списка:

**Bearing Final ETA**<br>Course **Final ETE Off Course Contract Course Heading To Course Speed Current Destination Current Distance Sunset Sunset<br>Current ETA Sunset Current ETA Current ETE** Trip Odometer Elevation **Turn**<br>Final Destination **Turn Final Destination Velocity Made Good** (описание на стр.20)

**Final ETE Time of Dav Vertical Speed** 

# **ОПИСАНИЕ Навигационная Страница**

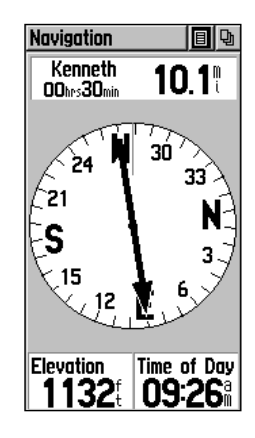

Навигационная Страница с активной стрелкой-указателем

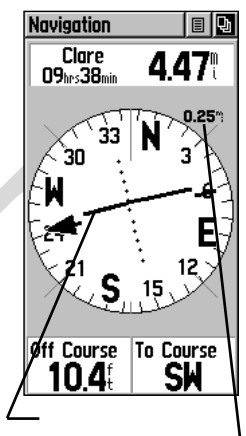

Навигационная Страница с активными стрелкой указателем указателем масштаба индикатором отклонения от прямого курса CDI. Кнопки IN и OUT используется для настройки масштаба индикатора CDI.

#### **Навигационная Страница**

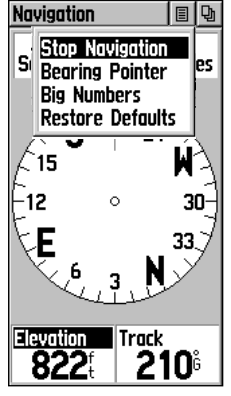

Меню Настроек Навигационной Страницы

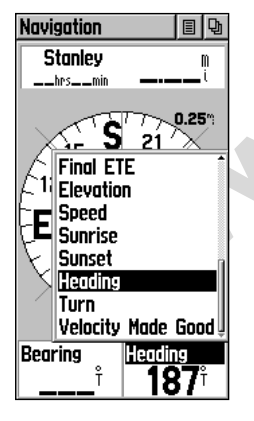

Меню Настроек информационных полей Навигационной Страницы

(ползунковый регулятор в правой части окна списка настроек указывает, что список настроек занимает несколько страниц)

#### **Пошаговые инструкции**

#### **Настройка Навигационной страницы:**

- 1. Имея на экране Навигационную Страницу, **ПОВОРОТНОЙ КНОПКОЙ** выделить кнопку меню настроек в верхней части страницы. Затем нажать ее же для вызова этого меню.
- **POSES**<br>
WERENNING WINDOMINION DRIVING WHAD TO BUT AND THE UNION CONSUMMINATION CHANGE SOMETIME MANUSOR ON THE MANUSOR OF THE MANUSOR OF THE MANUSOR OF THE MANUSOR OF THE MANUSOR OF THE MANUSOR OF THE MANUSOR OF THE MANUSO 2. Рассмотрите меню настроек: Если в этот момент активны режимы навигации «Goto», «Track» или «Route», будет активна опция настройки «Stop Navigation» (прекратить навигацию), а в противном случае она будет недоступна. Следующая опция в списке настроек «Bearing Pointer» (стрелка-указатель курса) вызывает стрелку на экранный компас. Далее в списке имеется опция «Big Numbers» (крупные цифры) включает отображение информации в двух информационных окнах большими буквами и цифрами; компас при этом виден с небольшим размером. Последняя опция в списке настроек «Restore Defaults» (Настройки по умолчанию).
	- 3. При помощи **ПОВОРОТНОЙ КНОПКИ** выделить желаемую настройку и нажать кнопку еще раз для активизации этой настройки.

#### **Чтобы настроить информационное окно:**

- 1. При помощи **ПОВОРОТНОЙ КНОПКИ** выделить желаемое информационное окно и нажать эту кнопку еще раз для вызова на экран списка типов данных.
- 2. Выбрать желаемый тип данных и нажать **ПОВОРОТНУЮ КНОПКУ** .
- 3. Можно в любой момент сменить отображаемый тип данных.

#### **Страница Путевого Компьютера: Описание**

Путевой Компьютер представлен большим количеством типов данных, одновременно отображаемых на экране, которые показывают навигационную информацию, относящуюся к вашему движению. Все восемь окон данных могут быть настроены пользователем. На рисунке справа показана конфигурация Путевого Компьютера «по умолчанию».

Вот полный список типов отображаемых данных:

**Current Destination Speed Current ETA** Moving Avg. Speed **Current ETE Consumers Consumer Speed Consumers Consumers Consumers Consumers Consumers Consumers Consumers Consumers Consumers Consumers Consumers Consumers Consumers Consumers Consumers Consumers Consumers Consumers Cons Final Destination<br>Final Distance Final ETE** Trip Time – Total<br> **Final ETE** Time of Day Heading **Time of Day**<br> **Pointer** *CONUCONVERSION* 

**Moving Avg. Speed<br>
Moving Avg. Speed<br>
Mometer<br>
Trip Ddometer<br>
Trip Time — Noving<br>
Trip Time — Scaped<br>
Trip Time — The Higher Company<br>
Trip Time — The High Concoruse — Hard Company<br>
Moving Ay<br>
(Onucanue — Hard Concoruse D Maximum Speed Odometer**<br>Trip Odometer **Trip Time – Moving Final ETA** Trip Time – Stopped<br> **Final FTF** Trip Time – Total **Pointer** *(Описание – на стр.20)*

Меню настроек для Страницы Путевого Компьютера включает опции: «Переустановка» (Reset), «Большие цифры» (Big Numbers) и «Восстановить по умолчанию» (Reset Defaults).

#### **Пошаговые инструкции**

#### **Для настройки окон данных:**

- 1. При помощи **ПОВОРОТНОЙ КНОПКИ** выделить желаемое окно данных и нажать кнопку еще раз для вызова списка типов данных.
- 2. Движениями **ПОВОРОТНОЙ КНОПКИ** «вверх» или «вниз» выделить желаемый тип данных.
- 3. Нажать **ПОВОРОТНУЮ КНОПКУ** для активизации выбранного типа данных в выбранном окне.

#### **Для вызова списка настроек Страницы Навигации:**

- 1. При помощи **ПОВОРОТНОЙ КНОПКИ** выделить вверху Страницы Навигации кнопку вызова списка настроек.
- 2. Движениями **ПОВОРОТНОЙ КНОПКИ** «вверх» или «вниз» выделить желаемую настройку и нажать эту же кнопку для активизации выбранной настройки.
- 3. Чтобы **активизировать настройку «Reset» (переустановка), следует выделить ее из списка и нажать ПОВОРОТНУЮ КНОПКУ** для отметки этой настройки галочкой (или для снятия галочки).

**ЗАМЕЧАНИЕ:** *Опции настроек , начинающиеся с «Delete» (Удалить) следует использовать с осторожностью, потому что все записанные в памяти навигатора Пути, маршруты и Точки могут быть удалены с использованием опции «Reset».*

# **ОПИСАНИЕ**

#### **Страница Путевого Компьютера**

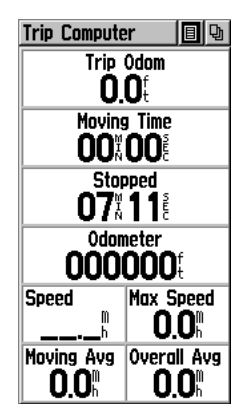

Страница Путевого Компьютера

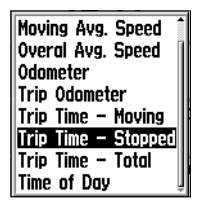

Список настроек окон данных

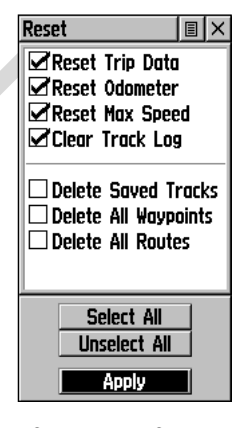

Список настроек Страницы Навигации Перед началом нового пути рекомендуется удалить всю старую информацию.

#### **Основное меню настроек**

# Main Menu 同断 ľа Mark Routes Setup

Основное меню в виде символов настроек, а также с информацией о питании, дате, времени и состоянии подсветки

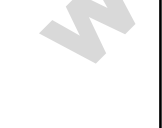

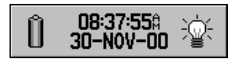

Окно питания, даты, времени и состояния подсветки

#### **Использование основного меню**

Основное меню дает доступ к страницам настройки дополнительных возможностей навигатора «eTrex Venture». Эти страницы перечислены нижу.

Для перелистывания основных страниц можно воспользоваться Страницей Основного меню или выбирать нужную страницу из списка страниц, вызываемого кнопкой в верхней части экранной страницы любой страницы основного меню.

**Mark (Waipount)** – страница, позволяющая отмечать и записывать Точку, соответствующую вашему текущему положению или положению курсора на экранной карте.

**Find** – страница для нахождения, назначения в качестве цели движения или создания Точек в маршруте; находить можно города, достопримечательности и Точки.

**Routes** – страница для создания и сохранения маршрутов.

**Tracks** – страница для создания и сохранения записей протоколов движения.

Find<br>
Ha экранной карте.<br>
Tracks<br>
Find — страница для нахождения, назначения в качестве це.<br>
MATO CONTEXTED FIND TO SURVEY - НАХОДИТЬ МОЖНОСТВА<br>
MOCTOD МИРЕЧАТЕЛЬНОСТИ И ТОЧКИ.<br>
ROCTOD МИРЕЧАТЕЛЬНОСТИ И ТОЧКИ.<br>
ROCTOD МИР **Setup** – страница для настройки формата времени, единиц измерения, времени срабатывания подсветки экрана, регулировки контрастности, для настройки интерфейса, выбора способа ориентации в пространстве и получения сведений о версии программного обеспечения.

**Accessories** – страница для просмотра сведений о положении Солнца и Луны, календаря, для фиксации различных сведений об охоте и рыбалке.

Сведения о состоянии подсветки экрана, времени и дате и об источнике питания навигатора можно видеть внизу Страницы Основного Меню.

Символ батарейки показывает примерное состояние батареек. Если навигатор запитывается от автомобильного прикуривателя, символ батарейки сменится символом электрической вилки с проводом. Текущие дата и время видны в средней части информационного окна, а если подсветка включена, символ лампочки будет с лучами.

#### **Страница Создания Точки: Описание**

Страница Создания Точки позволяет отмечать и записывать ваши текущие координаты в пространстве как опорную Точку и имеет в центре экрана изображение человека с флагом, на котором видны имя этой Точки и ее символ.

#### **Пошаговые инструкции**

#### **Чтобы сохранить свое текущее положение как Точку:**

- ицу можно также вызвать, выделив на Странице Основного<br>Символ «Mark» и нажав **ПОВОРОТНУЮ КНОПКУ.**<br>Сменить имя Точки, следует при помощи ПОВОРОТНОЙ КИ выделить поле имени Точки.<br>
I сменить имя Точки, следует выделить окно 1. Нажать и удерживать **ПОВОРОТНУЮ КНОПКУ** до тех пор, пока на экране появится Страница Создания Точки (Mark Waypoint). Эту страницу можно также вызвать, выделив на Странице Основного Меню символ «Mark» и нажав **ПОВОРОТНУЮ КНОПКУ** . Создаваемая Точка автоматически получает 3-значное имя.
- 2. Чтобы сменить имя Точки, следует при помощи **ПОВОРОТНОЙ КНОПКИ** выделить поле имени Точки.
- 3. Чтобы присвоить опознавательный символ Точке, при помощи **ПОВОРОТНОЙ КНОПКИ** следует выделить окно символа непосредственно над именем Точки.
- 4. Чтобы сохранить созданную Точку в памяти навигатора, следует выделить экранную кнопку «ОК» и нажать **ПОВОРОТНУЮ КНОПКУ** .
- 5. Если новую Точку сохранять не требуется, нажмите кнопку **PAGE** прежде других кнопок.

#### **Для создания новой Точки при помощи курсора панорамной стрелки:**

- 1. Имея на экране активной панорамную стрелку, переведите ее (стрелку) на желаемый объект карты и выделите его.
- 2. Нажмите и отпустите **ПОВОРОТНУЮ КНОПКУ** для вызова на экран информационной страницы выбранного объекта карты.
- 3. Имея на экране информационную страницу объекта карты, выделите кнопку настройки в верхней части страницы и нажмите **ПОВОРОТНУЮ КНОПКУ**. Появится список команд.
- 4. Выделите строку «Save As Waypoint» и нажмите **ПОВОРОТНУЮ КНОПКУ** для сохранения выбранного объекта карты в качестве опорной Точки.

# **ОПИСАНИЕ**

**Запись своих координат**

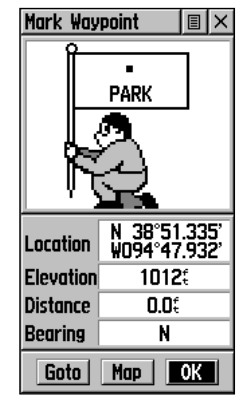

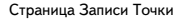

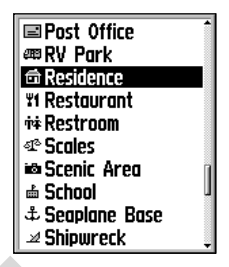

Список символов объектов карты

#### **Создание Точки**

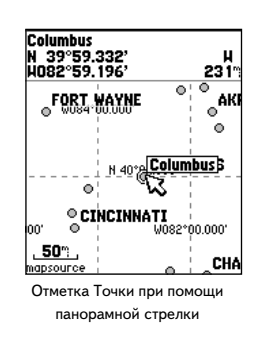

**Создание Точки**

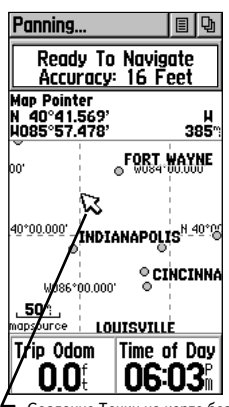

Создание Точки на карте без выделения объекта карты

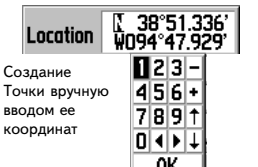

#### **Перемещение Точки**

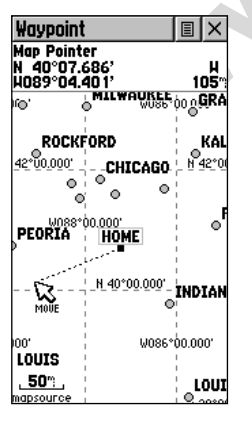

Перемещение Точки

#### **Чтобы создать Точку при помощи панорамной стрелки без выделения объекта на карте:**

- 1. Имея на карте активной панорамную стрелку, переведите ее (стрелку) на то место на карте, в котором вы хотите создать опорную Точку и кратко нажмите **ПОВОРОТНУЮ КНОПКУ.**
- 2. Появится Страница Создания Точки, автоматически создавая имя новой Точки.

Для выполнения этой операции следует нажать и отпустить **ПОВОРОТНУЮ КНОПКУ.** Если эту кнопку нажать и удерживать, автоматически создастся опорная Точка в месте вашего текущего положения. Подробности о «Записи своего положения» сморите на стр.27.

#### **Чтобы создать Точку вручную путем ввода ее координат:**

- 1. Нажать и удерживать **ПОВОРОТНУЮ КНОПКУ** для вызова на экран Страницы Создания Точки.
- $\frac{1}{86}$  **www.badger.runder.**<br>
With the state of the state of the state of the state of the state of the state of the state of the state of the state of the state of the state of the state of the state of the state of 2. На этой странице выделить поле координат правее надписи «Location» и ввести нужные координаты при помощи цифровой клавиатуры, которая тут же появится. По завершении ввода координат нажать экранную кнопку «**ОК**» под клавиатурой.
	- 3. Можно также поменять имя и символ Точки.

#### **Чтобы переместить Точку перетаскиванием ее по карте:**

- 1. Используя пункт меню «Find» (найти), вызвать Точку, которую собираетесь передвинуть и вызвать ее Страницу Точки. Подробности можно найти в разделе «Использование пункта меню «Find».
- 2. На Странице Точки выделить и нажать экранную кнопку вызова карты с этой Точкой.
- 3. Точка на Карте будет выделена включенной панорамной стрелкой. Кратко нажать **ПОВОРОТНУЮ КНОПКУ**. Под панорамной стрелкой появится слово «MOVE» (двигать).
- 4. При помощи панорамной стрелки переместить Точку в новое место и нажать **ПОВОРОТНУЮ КНОПКУ** для фиксации Точки в новом месте.
- 5. Нажать кнопку **PAGE** прежде, чем **ПОВОРОТНУЮ КНОПКУ**, если нужно отменить перемещение Точки и вернуться к Основным Страницам.

### **Проектирование Точки**

Проектирование Точки относительно любого объекта экранной Карты (к примеру, другой Точки) позволяет создать новую Точку по заданным азимуту и расстоянию от этого объекта Карты.

#### **Чтобы спроектировать Точку:**

- 1. Выбрать объект Карты при помощи меню «Find» (см. стр.30).
- 2. Выделить на информационной странице Точки кнопку вызова меню настроек и нажать **ПОВОРОТНУЮ КНОПКУ**, чтобы на экране появилась Страница Проецирования Точки (Project Waypoint).
- 3. Нажать **ПОВОРОТНУЮ КНОПКУ**: появится цифровая клавиатура для ввода расстояния от имеющегося объекта карты.
- 4. Ввести желаемое расстояние (Distance) цифру за цифрой, а также азимут (Bearing) в соответствующие поля справа и выделить экранную кнопку «ОК». По завершении нажать **ПОВОРОТНУЮ КНОПКУ.**

#### **Редактирование Точки**

Параметры Точки можно отредактировать, т.е. сменить символ, имя, координаты или высоту над уровнем моря. Точку можно также удалить.

#### **Чтобы редактировать Точку:**

- 1. При помощи меню «Find» найти желаемую Точку (см. стр.30)..
- ода расстояния от имеющегося объекта карты.<br> *wwerendog расстояние* (Distance) цифру за цифрой, а также<br>
T (Bearing) в соответствующие поля справа и выделить<br>
WV.<br>
WV.<br>
NEV.<br> **WV.**<br> **WV.**<br> **WV.**<br> **WARE TO VICE TO SECUTE T** 2. Сменить по желанию символ Точки на карте, ее имя и координаты (Location) и высоту над уровнем моря (Elevation) в соответствующих полях. Для этого выделить редактируемое поле и нажать **ПОВОРОТНУЮ КНОПКУ**. Появится цифровая клавиатура. Выделить желаемые буквы и цифры на клавиатуре, ввести новые данные, по завершении выделить экранную кнопку «ОК» под клавиатурой и нажать «Вниз» **ПОВОРОТНУЮ КНОПКУ**, чтобы закрыть клавиатуру.
- 3. Выделить кнопку «ОК» внизу экрана и нажать **ПОВОРОТНУЮ КНОПКУ** для сохранения изменений.

#### **Чтобы удалить точку:**

- 1. При помощи меню «Find» найти желаемую Точку (см. стр.30)..
- 2. Выделить кнопку «Delete» и нажать **ПОВОРОТНУЮ КНОПКУ** .

#### **Чтобы сохранить любой объект карты или объект, найденный функцией «Find», как Точку:**

- 1. Вызвать Информационную Страницу для желаемого объекта карты (выделенного на карте или найденного функцией «Find»).
- 2. Открыть меню настроек при помощи кнопки вверху информационной страницы, выбрать пункт меню «Save As Waypoint» (сохранить как Точку) и нажать **ПОВОРОТНУЮ КНОПКУ**, чтобы сохранить объект в списке Точек.

# **ОПИСАНИЕ**

#### **Проецирование Точки**

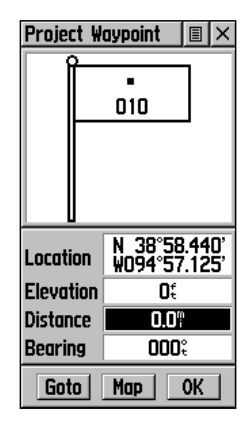

Ввести расстояние и азимут для проецирования

#### **Редактирование Точек**

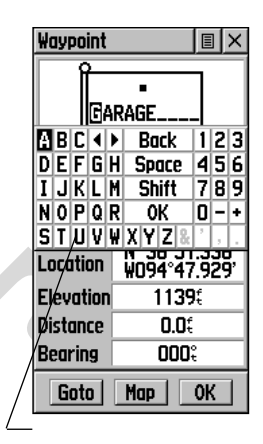

Редактировать имя при помощи клавиатуры

#### **Сохранение как Точки**

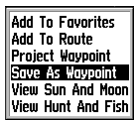

**Меню «Find» («Поиск»)**

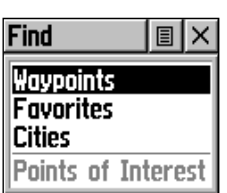

*Страница Поиска «Find» использует ваше текущее положение как Точку отсчета*

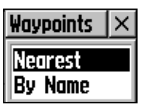

*Выбор «Nearest» (ближайшие) или «By Name» (по имени).*

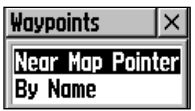

*Выбор «NearestMap Pointer» (ближайшие) или «By Name» (по имени). Появляются при использовании стрелкиe указателя.*

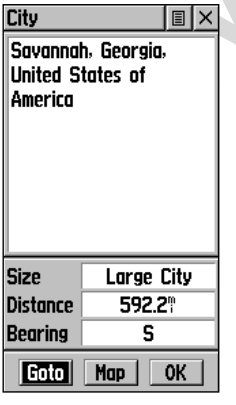

*Информационная страница объекта карты.*

#### **Меню «Find» («Поиск»): Описание**

Меню «Find» позволяет отыскать в памяти записи про сохраненные города и Точки. Искать объекты можно по памяти или среди ближайших к вашему текущему расположению (символ Положения) или к панорамной стрелке. Если используется информация с компакт-диска «Points of Interest», список разыскиваемых объектов может быть расширен путем включения Достопримечательностей (Points of Interest).

Для вызова меню поиска «Find» следует нажать и отпустить кнопку **FIND** .

Меню «Find» позволяет найти или начать движение к объектам:

**Waypoints** («Точки») – отмеченные или сохраненные места на карте, используемые как цель движения или как опорные Точки при прокладке маршрута к цели. Создание или управление Точками описано на стр.27.

**Favorites** («Знакомые») – список знакомых или часто используемых Точек.

**Cities** («Города») – список крупных городов в основной карте навигатора.

**Points of Interest** («Достопримечательности») – список ресторанов, музеев, больниц, природных редкостей и т.п.

**EXECTED MAPPOINTS («ТОЧКИ»)** — ОТМЕЧЕННЫЕ ИЛИ СХРАНЕННЫЕ МЕС<br>
MAPPOINTS («ТОЧКИ») — ОТМЕЧЕННЫЕ ИЛИ КАК ОПОРНЫЕ ТОЧКА И РАДИРИТА К ЦЕЛИ. СОЗДАНИЕ ИЛИ УПРАВЛЕНИЕ ТОЧКАМИ ОПИСА<br>
Favorites («Знакомые») — список знакомых или Некоторые категории объектов могут быть упомянуты в двух списках. Список «By Name» содержит все объекты карты для выбранной категории, тогда как список «Nearest» содержит только список объектов вблизи от вашего текушего положения или вблизи от стрелки-указателя на карте. Вызов категории поиска производится в окне, видимом слева.

Все описанные экранные страницы разделены наборами подменю (вторичных списков) и соответствующими им информационными страницами, которые облегчают поиск объектов. Используйте эти страницы для создания Маршрутов движения, назначения прямых путей («Goto») или для получения сведений об объектах.

#### **Поиск Точки: Описание**

Любую Точку, которая ранее была создана и записана в памяти навигатора «eTrex Venture», можно быстро вызвать на экран при помощи пункта «Waypoints» в меню «Find».Точку можно иcкать из списка Точек при помощи запроса «By Name» (по имени) или «Nearest» (ближайшие), описанных на предыдущей странице. Затем из появляющегося списка нужно выбрать Точку и можно просмотреть ее Страницу Описания.

На Странице Описания Точки видны имя или номер этой Точки, ее символ для отображения на карте, координаты долготы и широты, высота над уровнем моря, расстояние до нее и азимут направления на нее. Здесь же имеются три экранные кнопки «Goto», «Map» и «ОК».

#### **Пошаговые инструкции**

#### **Чтобы найти Точку:**

- 1. При помощи **ПОВОРОТНОЙ КНОПКИ** выбрать поиск Точки (Waypoints) из списка объектов поиска на Странице Поиска «Find» и нажать ее же: появится список способов поиска «By Name» или «Nearest». Выбрать желаемое и нажать **ПОВОРОТНУЮ КНОПКУ** . Появится список Точек.
- 2. При помощи **ПОВОРОТНОЙ КНОПКИ** выбрать желаемую Точку из списка на экране и нажать ее же для вызова на экран Страницы Описания этой Точки.
- 3. Имея на экране Страницу Описания Точки, можно выбрать кнопку «Goto», чтобы создать прямой маршрут движения к этой Точке. Выбор кнопки «Map» вызовет на экран карту с отметкой выбранной Точки, а нажатие «ОК» закроет Страницу Описания.
- и экранные кнопки «Goto», «Мар» и «OK».<br> **ME инструкции**<br>
ME инструкции<br>
ME поворотной кнопки выбрать поиск Точки<br>
oints) из списка объектов поиска на Странице Поиска «Find»<br>
oints) из списка объектов поиска на Странице П 4. Меню настроек Страницы Описания Точки позволяет добавить Точку в список «Избранное» (Favorites), добавить эту Точку в уже созданный Маршрут, создать новую Точку относительно выбранной Точки, просмотреть параметры Солнца и Луны на небосводе, а также дать комментарии для этой же Точки о лучшем здесь времени рыбалки или охоты.

# **ОПИСАНИЕ**

#### **Меню «Поиск»**

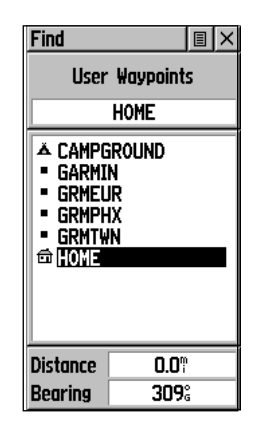

Список поиска «Точки»

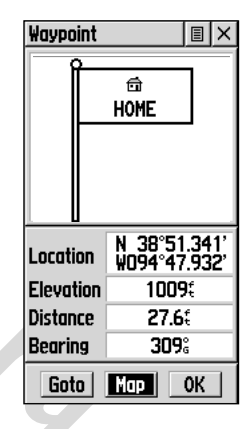

Страница Описания Точки

# **ОПИСАНИЕ Меню «Поиск»**

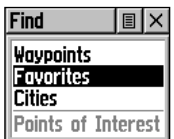

Список Точек «Избранное»

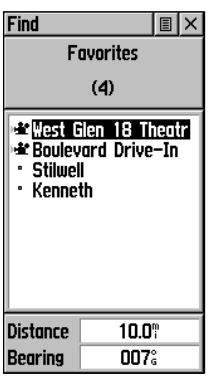

Список ближайших городов

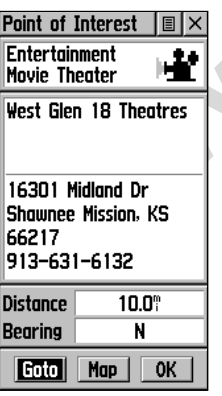

Страница Описания Города

#### **Поиск Точки из списка «Pyfrjvst»: Описание**

«Pyfrjvst» Точки – это объекты на карте, которые вы желаете обозначить каким-то отличительным способом, или которые часто используются. Если Точку поместить в список «Favorites» (избранное), ее будет очень легко найти, потому что этот список может вмещать всего 50 Точек. Процесс нахождения Точки в списке «Favorites» подобен поиску обычной Точки, за исключением того, что здесь отсутствуют критерии выбора «By Name» и «Nearest».

#### **Пошаговые инструкции**

#### **Чтобы найти Точку среди «Pyfrjvst»:**

- 1. При помощи ПОВОРОТНОЙ КНОПКИ выбрать «Favorites» из списка критериев поиска и нажать эту же кнопку для вызова списка.
- 2. При помощи ПОВОРОТНОЙ КНОПКИ выбрать желаемый объект из списка «Favorites» и нажать эту же кнопку для вызова Страницы Описания этого объекта.
- 3. Имея на экране Страницу Описания избранного объекта, можно выбрать кнопку «Goto», чтобы создать прямой маршрут движения к этому объекту. Выбор кнопки «Map» вызовет на экран карту с отметкой выбранного объекта, а нажатие «ОК» закроет Страницу Описания.
- **ENEATE AND MANUATER CONTRACTED AND CONTRACTED AND CONTRACTED AND CONTRACTED AND CONTRACTED AND CONTRACTED AND CONTRACTED AND CONTRACTED AND CONTRACTED AND CONTRACTED AND CONTRACTED AND CONTRACTED AND CONTRACTED AND CONTR** 4. Меню настроек Страницы Описания Точки позволяет добавить Точку в список «Pyfrjvst» (Favorites), добавить этот объект в уже созданный Маршрут, создать новую Точку относительно избранного объекта, просмотреть параметры Солнца и Луны на небосводе, а также дать комментарии для этого же объекта о лучшем здесь времени рыбалки или охоты.

#### **Поиск Города в списке «City»: Описание**

Список «City» – это большие города на карте, которые можно найти, просматривая список по критериям выбора «By Name» и «Nearest».

На Странице Описания Города для выбранного города можно видеть его название, количество жителей и расстояние от места вашего текущего положения. Можно просмотреть место этого города на карте или создать прямо маршрут к этому городу нажатием кнопки «Goto» или от острия панорамной стрелки на экранной карте. Можно этот город сохранить как опорную Точку или ввести его в уже созданный Маршрут.

#### **Пошаговые инструкции**

#### **Чтобы найти город:**

- **EXERCT SOFT AND THE SUBDAMINATION CONTROLL CONTROLL CONTROLL CONTROLL CONTROLL CONTROLL CONTROLL CONTROLL CONTROLL CONTROLL CONTROLL CONTROLL CONTROLL CONTROLL CONTROLL CONTROLL CONTROLL CONTROLL CONTROLL CONTROLL CONTRO** 1. При помощи ПОВОРОТНОЙ КНОПКИ выбрать «Cities» из списка критериев поиска и нажать эту же кнопку для вызова на экран списка критериев поиска. Выбрать способ поиска «By Name» (по имени) или «Nearest» (ближайшие). Если выбрать способ поиска «By Name», на экране появится клавиатура с буквами и цифрами, что поможет избежать нудного перелистывания экранных страниц длинного списка имен городов.
- 2. Если выбран способ поиска города «By Name» (по имени), можно начать ввод имени в появившемся окошке при помощи здесь же возникающей клавиатуры на экране. Если ввести достаточно букв для «узнавания» имени города, появится список имен городов, совпадающих с введенным текстом. При помощи ПОВОРОТНОЙ КНОПКИ выберите желаемое имя из списка и нажмите эту же кнопку для просмотра Страницы Описания Города.
- 3. Имея на экране Страницу Описания Города, можно выбрать кнопку «Goto», чтобы создать прямой маршрут движения к этому объекту. Выбор кнопки «Map» вызовет на экран карту с отметкой выбранного объекта, а нажатие «ОК» закроет Страницу Описания

#### **ОПИСАНИЕ Меню «Поиск»**

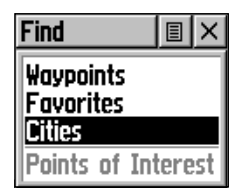

Критерии поиска города

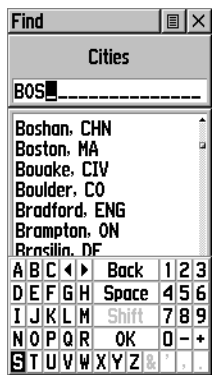

Ввод имени при поиске «By Name»

| City                                                  | 凬                                                         |
|-------------------------------------------------------|-----------------------------------------------------------|
| Boston, Massachusetts,<br>United States of<br>America |                                                           |
|                                                       | Страница Описания Съезда<br>Size               Large City |
| Distance                                              | 1267.6"                                                   |
| Bearing                                               | E                                                         |
| Goto                                                  | Map<br>0K                                                 |

Страница Описания Города

#### WWW.BADGER.RU

# **ОПИСАНИЕ**

#### **Меню «Поиск»**

#### Points of Interest  $\mathsf{X}$

**Food & Drink** Lodging **Attractions Entertainment** Shopping **Services** 

Список достопримечательностей

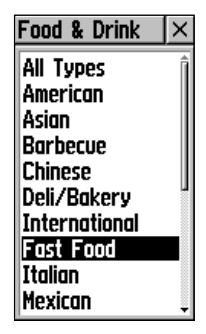

Списки категории «Питание»

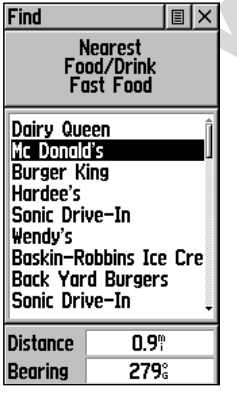

Список «Ближайшие Закусочные»

#### **Поиск достопримечательностей: Описание**

Способ поиска «Points of Interest» (Достопримечательности) можно использовать для нахождения близко расположенных ресторанов, интересных природных объектов, универмагов, парков и т.п. Однако прежде потребуется загрузить соответствующую информацию с компактдиска «Points of Interest» (с меткой «MapSource») в память навигатора, в противном же случае этот способ поиска будет недоступен для выбора.

В общем случае, доступны следующие категории достопримечательностей:

**Питание**(Food & Drink) **Магазины** (Shopping) **Развлечения**(Entertainment)

*Food*

**Жилье**(Lodging) **Бытовые услуги** (Services) **Аттракционы**(Attractions) **Перевозки** (Transportation) (Emergency & Govt.)

**EXAMBELIGHORITY AND MEASURE AND MEASURE AND SURVEY (ENGINE)<br>
<b>WARBELIGHORIGHORIC AND SURVEY (SECTION ATTRACTAINMELATION CONDUCTS)**<br> **EXAMBELIGHORIGHORIC CONDUCTS**<br> **EXAMPELISION CONDUCTS**<br> **EXAMPELISION AND SURVEY AND SU** Во многих случаях эти категории в свою очередь разделяются на дополнительные под-категории, как это можно видеть на примере категории «Питание» (Food & Drink): если выбрать эту категорию из списка категорий поиска достопримечательностей, появится дополнительный список групп по типам кухни: «Все типы» (All Types), «американская», «азиатская», «барбекю», «китайская» и пр. Можно выбрать ресторан по имени, входящий в сеть национальной кухни (вроде McDonalds), причем имя это будет уникальным и в других списках не появится. Если имя интересующего вас ресторана выделить и нажать ПОВОРОТНУЮ КНОПКУ, появится список ближайших (Nearest) подобных заведений.

После выбора объекта и нажатия ПОВОРОТНОЙ КНОПКИ появится Страница Описания этого объекта. Можно выбрать кнопку «Goto», чтобы создать прямой маршрут движения к этому объекту. Выбор кнопки «Map» вызовет на экран карту с отметкой выбранного объекта, а нажатие «ОК» закроет Страницу Описания.

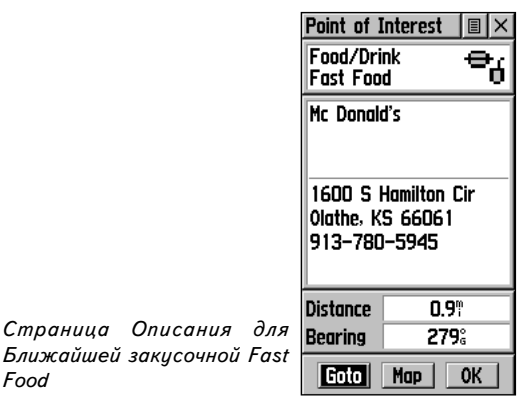

**ОПИСАНИЕ Меню «Поиск»**

#### **Пошаговые инструкции:**

*Странице Описания*

#### **Чтобы найти достопримечательность:**

- 1. Нажать кнопку **FIND**. Появится меню выбора способа поиска.
- 2. При помощи **ПОВОРОТНОЙ КНОПКИ** выделить строку «Points of Interest» и нажать эту кнопку: появится список категорий достопримечательностей.
- 3. При помощи **ПОВОРОТНОЙ КНОПКИ** выделить желаемую категорию поиска и нажать эту кнопку: появится список типов достопримечательностей. После этого появится запрос на метод поиска «By Name» (по имени) или «Nearest» (ближайшие).
- 4. При помощи **ПОВОРОТНОЙ КНОПКИ** выделить желаемый метод поиска и нажать эту кнопку: появится список искомых объектов. Список может быт разделен на несколько подкатегорий. Здесь же будет выбор «все типы» (All Types).
- 5. При помощи **ПОВОРОТНОЙ КНОПКИ** выделить подкатегорию и нажать кнопку. Повится список объектов.
- 6. Если выбрать способ поиска «по имени» (By Name), на экране появится клавиатуцра для ввода любого имени искомого объекта. После ввода достаточного количества букв имени объекта, список на экране будет меняться согласно вводу текста.
- 7. При помощи **ПОВОРОТНОЙ КНОПКИ** выделить искомый объект из списка и нажать кнопку: появится Страница Описания для этого объекта.
- Example the assessment in energy consults of beat and the same of the particular to the particular to the same that are consults of beat and the same in the consumer to the same of the consumer to the same of the same of t 8. Можно выбрать кнопку «Goto», чтобы создать прямой маршрут движения к этому объекту. Выбор кнопки «Map» вызовет на экран карту с отметкой выбранного объекта, а нажатие «ОК» закроет Страницу Описания. Меню настроек Страницы Описания Точки позволяет добавить объект в список объектов, сохранить объект как новую Точку или добавить его в уже созданный Маршрут.

Find ≣l× Wavpoints **Favorites Cities** Points of Interest Достопримечательности Ι× Категории достопримечательностей  $\times$ Подкатегории достопримечательностей  $\overline{\mathbb{R}}$ 

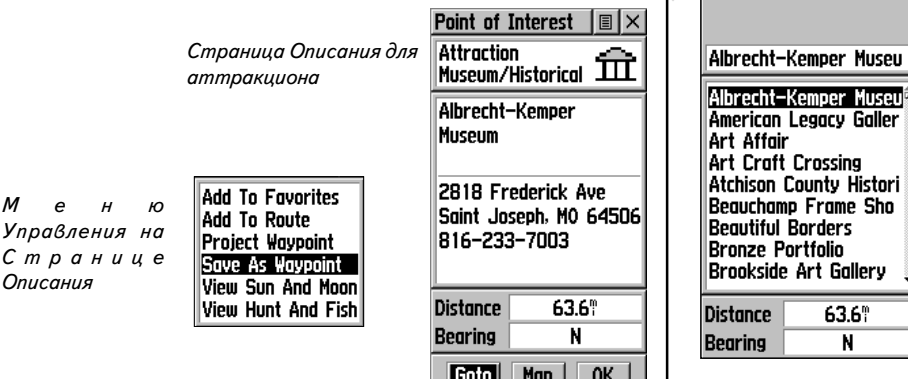

Список объектов в подкатегории

63.6"

N

#### **ОПИСАНИЕ Режим «Переход» (Goto)**

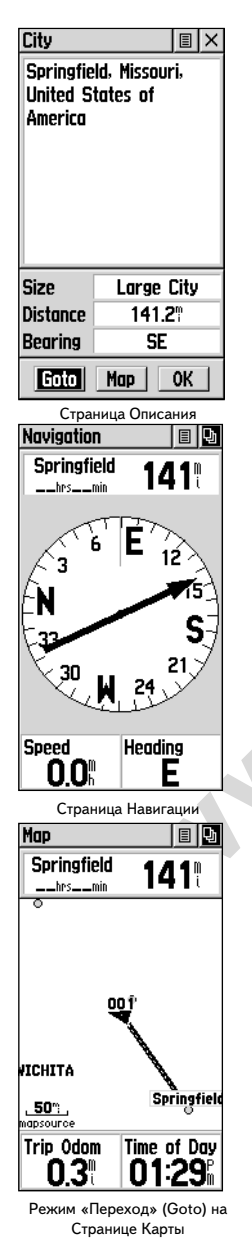

#### **Указание направления движения к цели в режиме «Перемещение» (Goto)**

Режим «Перемещение» (Goto) позволяет создавать прямой маршрут к назначенной цели (Точке, городу или достопримечательности). Когда на экран вызвана Страница Описания какого-нибудь объекта, нажатие кнопки «Goto» активизирует один из режимов навигации, когда становятся активными Страница Карты и Страница Навигации.

#### **Для запуска режима «Перемещение» (Goto):**

- 1. При помощи меню «Поиск» выбрать объект и вызвать для него Страницу Описания, затем при помощи **ПОВОРОТНОЙ КНОПКИ** выделить экранную кнопку «Goto».
- 2. Нажать **ПОВОРОТНУЮ КНОПКУ** для запуска режима навигации.
- **EXERENT SEARCH AN CORPOTHY ON HONDRY**<br>
WE CHE ARAKAT **DOBOPOTHY ON HONDRY** (DAMA SARPAGE PRESENT DESCRIPTION CHONDRY AND SATURE PACTOR DEVICE IN THE USE INTERNAL CHE ARAKATED (DRIVER TRIMATION CONDRUCTION ON THE HAND ARA Взгляните на Страницу Навигации: здесь имеется имя цели, расстояние до цели от вашего текущего положения, а также стрелкауказатель курса, которым следует двигаться. Время движения до цели появится на экране сразу же после начала движения. Здесь же будет указана рекомендуемая скорость движения. Поля данных в нижней части Страницы Навигации будут отображать информацию о параметрах вашего движения к цели в соответствии с тем, какие типы данных выбраны для отображения в этих окнах.
	- 4. Нажатием кнопки **PAGE** или при помощи Страницы Основного Меню можно вызвать на экран Страницу Карты, на которой можно наблюдать свое фактическое движение и пунктирный прямой путь к назначенной цели от вашего текущего положения.
	- 5. Стрелка-указатель на Странице Навигации поможет двигаться в правильном направлении, наблюдая за изменением расстояния до цели и времени движения.
	- 6. По мере приближения к намеченной цели, появится сообщение «Arriving at Destination» (Прибытие к Цели). Если продолжить движение мимо цели, стрелка-указатель повернется в обратном направлении, счетчик расстояния до цели начнет вновь увеличиваться.
	- 7. Для прекращения навигации на цель следует выделить кнопку меню управления экранной Страницей Навигации или Страницей Карты и нажать **ПОВОРОТНУЮ КНОПКУ**. Затем выбрать пункт «Stop Navigation» и снова нажать **ПОВОРОТНУЮ КНОПКУ** .

#### **Создание и использование Маршрута: Описание**

Навигация по проложенному Маршруту предусматривает создание последовательности промежуточных опорных Точек, которые проведут вас к намеченной цели. В памяти навигатора «eTrex Venture» могут быть сохранены до 20 Маршрутов, причем каждый по 50 Точек. Маршрут может быть создан или отредактирован при помощи экранной Страницы Маршрута, а при помощи меню «Поиск» в Маршрут можно ввести дополнительные Точки. Более сложные Маршруты можно создавать при помощи персонального компьютера и картографических программ серии «MapSource», чтобы потом передать их по кабелю в навигатор. Добавлять Точку и объект карты в уже созданный Маршрут можно в любое время.

#### **Пошаговые инструкции**

#### **Для создания маршрута:**

- 1. Выбрать строку «Routes» из Главного Меню и запустить ее. На появившейся экранной Странице Маршрута (Routes) видна кнопка «New», список записанных маршрутов и количество незанятых ячеек памяти для записи маршрутов.
- 2. При помощи **ПОВОРОТНОЙ КНОПКИ** выделить кнопку «New» и **нажать ПОВОРОТНУЮ КНОПКУ**, чтобы вызвать Страницу Настройки Маршрута.
- 3. Выделив пунктирную строку на месте незанятой ячейки для записи маршрута, нажать **ПОВОРОТНУЮ КНОПКУ**: появится меню «Поиск».
- **MARK SERVING AND THE SERVING AND THE SERVING CONSULTER SERVING CONSULTER THE CONSULTER SAMPHAND CONSULTER CONSULTER AND A CHANGE OF CHANGE CONSULTER AND MARK CHANGE OF CHANGE OF CHANGE OF CHANGE OF CHANGE OF CHANGE OF CH** 4. При помощи меню «Поиск» выбрать Точку маршрута из одной из категорий меню «Поиск» и вызвать для нее Страницу Описания, чтобы выбрать конечный пункт маршрута: Точку, город, съезд с автострады, достопримечательность или др. Выделить затем экранную кнопку «ОК» и нажать **ПОВОРОТНУЮ КНОПКУ**, чтобы ввести ее в список Маршрутов.
- 5. Чтобы ввести дополнительные Точки в этот маршрут, повторять описанное по пп.3 и 4. Маршрут получит имя по первой и последним своим Точкам.

Можно добавить Точку в конец созданного Маршрута в любое время при помощи меню «Поиск».

#### **Чтобы добавить объект в Маршрут при помощи меню «Поиск»:**

- 1. Выбрать желаемый объект при помощи меню «Поиск» и вызвать Страницу Описания для этого объекта.
- 2. Вызвать меню настройки кнопкой вверху Страницы Описания и выбрать команду «Add To Route»: появится список Маршрутов.
- 3. Выделить и выбрать желаемый Маршрут и нажать **ПОВОРОТНУЮ КНОПКУ**. Появится сообщение «Waypoint Added Successfully» (Точка добавлена в Маршрут).

#### **ОПИСАНИЕ**

#### **Маршруты**

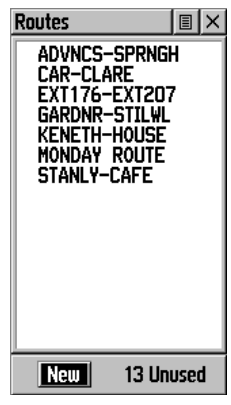

Страница Маршрутов со списком Маршрутов и количеством неиспользованных Маршрутов (Unused)

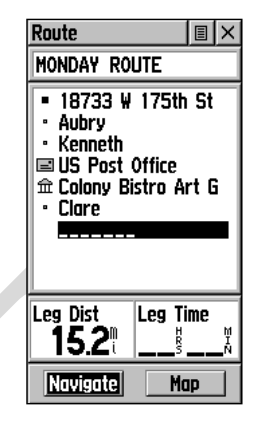

Маршрут со списком Точек

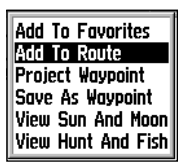

Команда «Добавить в Маршрут» на Странице Описания из меню «Поиск»

#### WWW.BADGER.RU

#### **ОПИСАНИЕ**

#### **Маршруты**

I

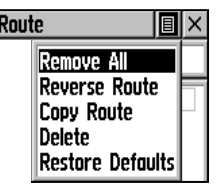

Меню управления Маршрутом

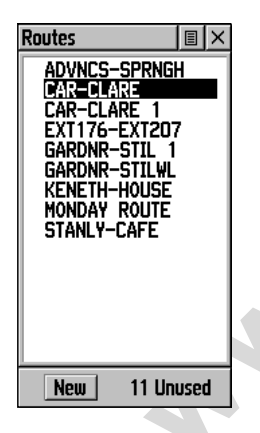

Список Маршрутов с двумя копиями маршрутов. Оригинальный маршрут имеет номер «1»

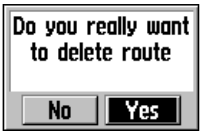

Запрос на удаление Маршрута

#### **Редактирование Маршрута**

#### **Чтобы удалить все Точки:**

- 1. Выделить кнопку в верхней части Страницы Маршрута и **нажать ПОВОРОТНУЮ КНОПКУ**: появится меню управления.
- 2. Выделить строку «Remove All» и нажать **ПОВОРОТНУЮ КН**ОПКУ, чтобы удалить все Точки из Маршрута. На экране появится запрос «Do you really want to remove all waypoints from route?» (Удалить все точки маршрута?). Для подтверждения нажмите экранную кнопку «Yes».

#### **Для обращения маршрута:**

- 1. Выделить кнопку в верхней части Страницы Маршрута и **нажать ПОВОРОТНУЮ КНОПКУ**: появится меню управления.
- и выделить кнопку в верхней части Страницы Маршру<br>
2. Выделить строку «Reverse Route» и нажать **ПОВ КНОПКУ**, побы обратить порядок прохождения опо маршрута. Чтобы вернуть порядок прохождения точе первоначальному, операци 2. Выделить строку «Reverse Route» и нажать **ПОВОРОТНУЮ КНОПКУ**, чтобы обратить порядок прохождения опорных Точек Маршрута. Чтобы вернуть порядок прохождения точек маршрута к первоначальному, операцию следует повторить.

#### **Чтобы скопировать маршрут:**

- 1. Выделить кнопку в верхней части Страницы Маршрута и нажать **ПОВОРОТНУЮ КНОПКУ**: появится меню управления.
- 2. Выделить строку «Copy Route» и нажать **ПОВОРОТНУЮ КНОП**КУ, чтобы скопировать Маршрут. Скопированный маршрут появится на Странице Маршрутов, причем оригинальный Маршрут останется тем же, однако около его имени появится цифра «1».

#### **Чтобы удалить маршрут:**

- 1. Выделить кнопку в верхней части Страницы Маршрута и **нажать ПОВОРОТНУЮ КНОПКУ**: появится меню управления.
- 2. Выделить строку «Delete» и нажать **ПОВОРОТНУЮ КНОП**КУ, чтобы удалить все Точки из Маршрута. На экране появится запрос «Do you really want to delete route?» (Удалить маршрут?). Для подтверждения нажмите экранную кнопку «Yes».

#### **Чтобы восстановить настройки «по умолчанию» для Маршрута:**

- 1. Выделить кнопку в верхней части Страницы Маршрута и **нажать ПОВОРОТНУЮ КНОПКУ**: появится меню управления.
- 2. Выделить строку «Restore Defaults» и нажать **ПОВОРОТНУЮ КНОПКУ**, чтобы восстановить настройки Маршрута «по умолчанию».

#### **Редактирование Маршрута** *(Продолжение)*

#### **Чтобы просмотреть описание Точки:**

- 1. Выделить Точку из списка Точек маршрута и нажать **ПОВОРОТНУЮ КНОПКУ**: появится меню управления это Точкой.
- 2. Выделить строку «Review» и нажать **ПОВОРОТНУЮ КНОПКУ** , чтобы просмотреть Страницу Описания этой Точки.
- 3. Выделить экранную кнопку «ОК» и нажать **ПОВОРОТНУЮ КНОПКУ** для возвращения к списку Маршрутов.

#### **Чтобы ввести новую Точку в Маршрут:**

- 1. Выделить строку с именем Маршрута, в который нужно ввести Точку. Нажать **ПОВОРОТНУЮ КНОПКУ**, чтобы вызвать меню управления.
- 2. Выделить строку «Insert» и нажать снова **ПОВОРОТНУЮ КНОПКУ** , чтобы вызвать меню «Поиск», из которого можно выбрать новую Точку, город, съезд автострады, достопримечательность и др.
- **EXECTS THE SECTION CONTROV** CONTROVIDENT AND SURVEY THAN A SURFACT ON A SURFACT AND SURFACT AND THE BUSISM AND THE DROPOT THAN A SURFACT ON A SURFACT ON A SURFACT ON A SURFACT ON A SURFACT ON A SURFACT ON A SURFACT ON A 3. Выделить новую Точку, нажать **ПОВОРОТНУЮ КНОПКУ**, чтобы появилась Страница Описания этого Точки. Здесь нужно выбрать экранную кнопку «ОК» для завершения ввода Точки в маршрут.

#### **Чтобы исключить Точку из Маршрута:**

- 1. Выделить Точку, которую следует исключить из Маршрута и нажать **ПОВОРОТНУЮ КНОПКУ**, чтобы вызвать меню управления.
- 2. Выделить строку «Remove» и нажать снова **ПОВОРОТНУЮ КНОПКУ**, чтобы удалить Точку из маршрута.

#### **Чтобы заменить Точку в Маршруте:**

- 1. Выделить Точку, которую нужно заменить в списке Точек маршрута. Нажать **ПОВОРОТНУЮ КНОПКУ**, чтобы вызвать меню управления для этой Точки.
- 2. Выделить строку «Change» и нажать снова **ПОВОРОТНУЮ КНОПКУ**, чтобы вызвать меню «Поиск» или создать новую Точку и добавить ее в список Точек Маршрута.
- 3. Выделить новую Точку, нажать **ПОВОРОТНУЮ КНОПКУ**, чтобы появилась Страница Описания этой Точки. Здесь нужно выбрать экранную кнопку «ОК» для замены старой Точки Маршрута.

# **ОПИСАНИЕ**

#### **Маршруты**

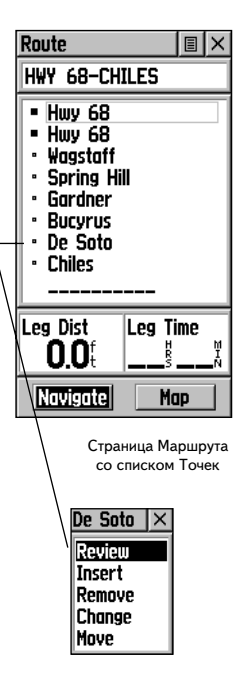

Меню управления Точкой Маршрута

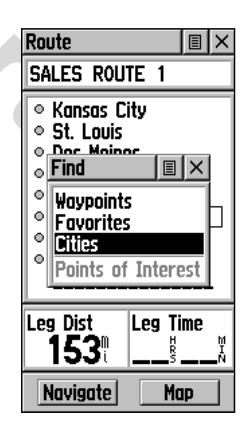

Использование меню «Поиск» для замены Точки в маршруте

#### WWW.BADGER.RU

≣l×

7.5

**NE** 

Route

 $1.2^{\circ}$ mapsource

CAR N 38°50.267'<br>H094°39.708'

#### **Чтобы переместить Точку маршрута:** 1. Выделить Точку из списка Точек Маршрута и нажать **ПОВОРОТНУЮ КНОПКУ**: появится меню управления это Точкой. 2. Выделить строку «Move» и нажать **ПОВОРОТНУЮ КН**ОПКУ, чтобы увидеть Точку на карте. 3. При помощи **ПОВОРОТНОЙ КНОПКИ** перемещать панорамную **ОПИСАНИЕ Маршруты**

- стрелку по карте к выбранной Точке и после совмещения нажать **ПОВОРОТНУЮ КНОПКУ** для активизации режима перемещения (около Точки появится слово «Move»).
- 4. При помощи **ПОВОРОТНОЙ КНОПКИ** двигайте Точку по карте к новому положению и нажмите эту же кнопку по завершении перемещения.

#### **Добавление или редактирование Точек при помощи Страницы Карты Маршрута**

Панорамную стрелку можно использовать для добавления или редактирования Точек маршрута прямо по карте маршрута.

#### **Чтобы добавить Точку в конец Маршрута:**

- 1. Выделить маршрут из списка маршрутов и нажать **ПОВОРОТНУЮ КНОПКУ**. Появится Страница Маршрута.
- 2. Выделить экранную кнопку «Мар» в нижней части страницы и нажать **ПОВОРОТНУЮ КНОПКУ**. Появится Страница Карты Маршрута.
- **Manupyra Designation Constrainer School (SCHAT)**<br>
Manupyra Designation Construction of the Manupyra Designation of the Manupyra Designation of the Manupyra Designation of the Manupyra Designation of the Manupyra Designat 3. При помощи **ПОВОРОТНОЙ КНОПКИ** перемещать панорамную стрелку вдоль видимого на карте маршрута до тех пор, пока стрелка совпадет с последней Точкой маршрута. Затем нажать **ПОВОРОТНУЮ КНОПКУ**. Появится меню управления картой. Выбрать в меню строку «Add Turns». Эта строка меню управления картой становится доступной только в том случае, если панорамная стрелка действительно совпала с конечной Точкой маршрута.
	- 4. Переместить панорамную стрелку на объект карты или просто в место, куда предполагается продолжить видимый на карте маршрут. Нажать **ПОВОРОТНУЮ КНОПКУ**. Появится Страница Описания создаваемой Точки. Нажать экранную кнопку «ОК» для возвращения к Странице Карты и еще раз нажать кнопку для подтверждения добавления Точки к маршруту.

#### **Чтобы ввести Точку в маршрут:**

- 1. Выполнить шаги 1 и 2 из предыдущей инструкции.<br>2. При помощи **ПОВОРОТНОЙ КНОПКИ** навести ст
- 2. При помощи **ПОВОРОТНОЙ КНОПКИ** навести стрелку на линию маршрута на карте. Когда стрелка коснется линии, линия маршрута станет тонкой. **Нажать ПОВОРОТНУЮ КНОПКУ**: рядом со стрелкой появится слово «ADD».

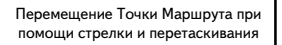

Move Next **Stanley** CAR

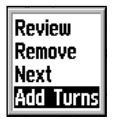

Меню управления Страницей Карты Маршрута

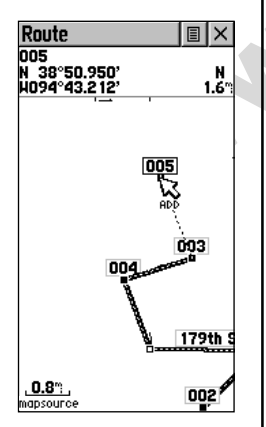

Добавление Точки к последней Точке маршрута при помощи Страницы карты Маршрута

3. Затем перетащить линию маршрута на объект карты или просто в то место, в котором должна быть создана новая Точка маршрута. Затем нажать **ПОВОРОТНУЮ КНОПКУ** для ввода этой Точки в маршрут. Появится Страница Описания новой точки. Для сохранения новой Точки нажать экранную кнопку «ОК» и еще раз нажать эту же кнопку для возвращения к Странице Карты Маршрута.

#### **Чтобы просмотреть или удалить Точку из Маршрута:**

- 1. Выбрать маршрут из списка маршрутов и нажать **ПОВОРОТНУЮ КНОПКУ**: появится список маршрутов.
- 2. При помощи **ПОВОРОТНОЙ КНОПКИ** выделить желаемый маршрут и нажать кнопку еще раз. Появится Страница Карты этого Маршрута.
- www.badit **CONDUPATION CONSUMPTED AND CONDUCT AND CONDUCT CONDUCT AND MANUSO CONDUCTS**<br>
WE TOW MEHO MOXING BISOBA HACRAQUIPT DOCTOUT BOROUT BESIDED AND MEHO MOXING BISOBA HACRAQUIPT DO ROBOTOTHY OF<br>
NEW MOVID MOXING BISOB 3. При помощи **ПОВОРОТНОЙ КНОПКИ** двигать панорамную стрелку на Точку, описание которой следует просмотреть и нажать эту же кнопку для вызова ниспадающего меню. В появившемся экранном меню можно выбрать строку «Review» («Просмотреть») или «Remove» («Удалить») и вновь нажать **ПОВОРОТНУЮ КНО**ПКУ соответственно либо для просмотра Страницы Описания Точки, либо для удаления ее из маршрута.

#### **Для просмотра следующей Точки в маршруте:**

- 1. Выполнит шаги 1 и 2 из предыдущей инструкции.
- 2. Поместить панорамную стрелку на любую Точку для просмотра и нажать **ПОВОРОТНУЮ КНОПКУ** для вызова ниспадающего меню. Выбрать строку управления «Next» и нажать кнопку еще раз для вызова Страницы Описания следующей Точки маршрута. Экран отцентруется на этой Точке.

#### **Навигация по маршруту**

Навигацию по маршруту можно выполнять при помощи Страницы Карты или Навигационной Страницы. На Странице Карты отображается ваше движение, линия проходимого пути и Точки на маршруте. Навигационная Страница при помощи изображения компаса указывает направление и азимут движения.

#### **Для навигации (ориентации) на маршруте:**

- 1. Из списка маршрутов выбрать Маршрут и нажать **ПОВОРОТНУЮ КНОПКУ**. Появится Страница маршрута.
- 2. Выделить в нижней части экрана кнопку «Navigate» и нажать **ПОВОРОТНУЮ КНОПКУ**. Начнется процесс навигации (указания направления) на маршруте.
- 3. Убедиться, что на экране появилась Навигационная Страница.
- 4. Перейти на Страницу Карты и наблюдать проходимый маршрут по экранной карте, причем ваше положение будет отображаться треугольником в центре карты.
- 5. Начать движение и наблюдать смену навигационной информации на Странице Карты и на Странице Навигации.
- 6. Для прекращения навигации (слежения за движением) следует на любой навигационной странице выбрать в меню управления строку «Stop Navigation» или нажать экранную кнопку «Stop» на Странице Маршрута.

#### **ОПИСАНИЕ Маршруты**

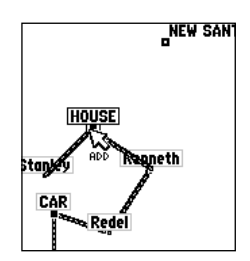

Введение новой Точки в уже существующий Маршрут

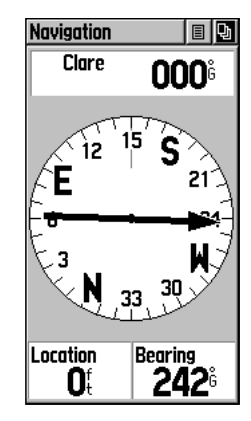

Страница Навигации со стрелкойуказателем азимута

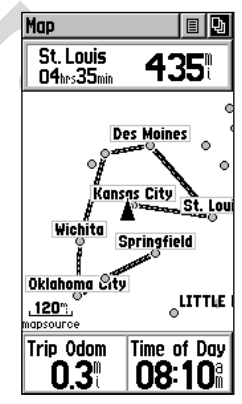

Прохождение Маршрута по Странице Карты

#### **Маршруты**

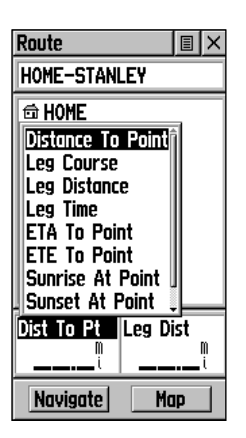

Меню управления Информационными Окнами

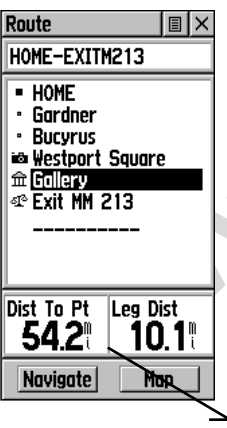

Расстояние до места и протяженность этапа. Для просмотра информации об этапе, выделить последнюю Точку этапа

#### **Информационные окна на Странице Маршрута**

Во время навигации по маршруту в информационных окнах в нижней части Страницы Маршрута отображаются различные сведения, которые можно назначить по своему усмотрению для каждого маршрута с учетом специфики его прохождения. Эти настройки информационных полей будут действовать только для Страницы Маршрута.

В информационных окнах могут отображаться следующие типы данных:

**Distance to Point** – расстояние от вашего текущего положения до точки маршрута

**Leg Course** – азимут линии движения между двумя точками маршрута

**Leg Distance** – длина этапа маршрута между двумя точками

**Leg Time** - время для прохождения между двумя точками маршрута

**ETA to Point** – расчетное время прибытия в очередную точку маршрута (по порядку)

**ETE to Point** - расчетная длительность движения к точке маршрута

**Sunrise At Point** – время восхода в данной точке

**Sunset At Point** – время заката в данной точке

**Pointer** – азимут направления на точку маршрута

#### **Чтобы выбрать тип данных для информационного окна:**

- 1. При помощи **ПОВОРОТНОЙ КНОПКИ** выделить информационное окно на Странице Маршрута и нажать эту же кнопку для вызова меню настройки информационного окна.
- **Leg Course азимут линии движения между двумя точкам!<br>
Washing Distance длина этапа маршрута между двумя точкам!<br>
Washing Distance длина этапа маршрута между двумя точками!<br>
ETA to Point расчетная длительность дви** 2. При помощи **ПОВОРОТНОЙ КНОПКИ** выделить желаемый тип данных и нажать эту же кнопку: тип данных станет активным для выделенного информационного окна.

#### **Протоколы путей: Описание**

Навигатор «eTrex Venture» может отображать проходимый вами путь на экранной карте. Эти изображения назовем «протокол пути». Протокол пути содержит информацию о промежуточных точках, о направлении, времени и координатах. Навигатор «eTrex Venture» способен использовать запись протокола пути для навигации.

Функция «Возвращение» (TracBack) позволяет вернуться к исходной точке пути прямо по ранее пройденному маршруту без необходимости назначения опорных точек. В момент, когда вы решите вернуться к исходной точке своего пути, навигатор благодаря функции «TracBack» проведет вас точно по ранее пройденному пути в обратном направлении. Всего в памяти навигатора могут поместиться до 10 записей протоколов пути. Запись протокола пути сразу же после получения навигатором данных от спутника GPS координатных данных и, разумеется, если функция «Track Log» («Протокол пути») включена.

C COMBO DO DAMERE PROVIDING THE SACTED MANUFATION CONSIDER THE MARIFATOR AND THE CONSIDERATION CONTINUES AND CONTINUES AND CONTINUES TO A THOTOR CONTINUES TO A THOROCOL CONTINUES OF THE CONSIDERATION CONTINUES TO A THOROC Если требуется сохранить запись какого-нибудь конкретного протокола пути или использовать функцию «Возвращение» (TracBack), рекомендуется предварительно удалить все записи протоколов пути перед началом пути. Процентная доля памяти навигатора, занятой под записи протоколов пути, отображается в окне в верхней части экранной Страницы Протокола (Tracks). После удаления всех записей протоколов объем занятой памяти будет равен 0%. Если объем занятой памяти достигнет 99%, самая новая запись протокола будет записываться поверх самой старой по времени записи протокола пути. Чтобы не потерять таким образом нужный протокол пути, сохраните его прежде, чем объем занятой под протоколы памяти достигнет 99%.

Страница Записанного Протокола пути показывает записанный протокол пути и, кроме того, может быть выведена на основную Страницу Карты для ориентации в пространстве.

Функция «Возвращение» (TracBack) позволяет заново пройти ранее пройденным путем в обоих направлениях. Для этого у каждого пути имеется метка «Начало» («BEGIN») и «Конец» («END»).

Можно назначить интервалы записей при ведении протокола по пройденному расстоянию (Distance), по прошедшему времени (Time) или автоматически (Auto). Можно установить деталировку протокола пути высокую (High), среднюю (Medium), низкую (Low) или грубую (Lowest). Можно также удалить все записанные протоколы путей.

#### **ОПИСАНИЕ Страница Протокола**

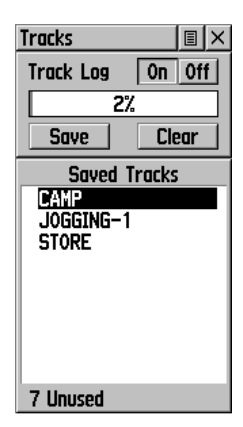

Страница Протокола

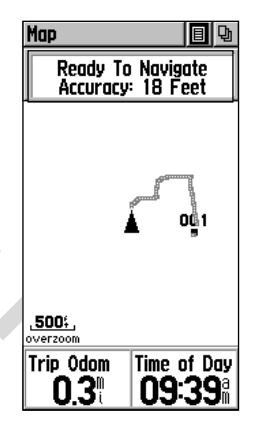

Протокол пути на главной Странице Карты

Для успешного использования функции «Возвращение», удалите протоколы путей перед началом нового пути или после записи нужного протокола пути. Переименование записанного протокола поможет в дальнейшем распознать его.

#### **Страница Протокола**

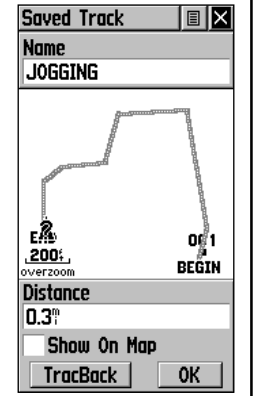

Страница Записанного Протокола

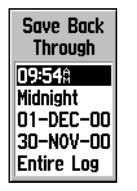

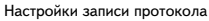

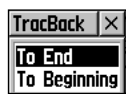

Настройки функции «Возвращение»

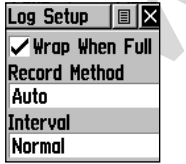

Меню настройки ведения протокола

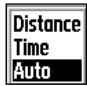

Настройка способа записи

Если выбрать способ записи «Автоматически» (Auto), можно будет задать интервал записи от «Более» (More) до «Минимум» (Least). По желанию, можно такой интервал установить для интервалов времени (Time) или расстояния (Distance).

#### **Пошаговые инструкции**

#### **Чтобы записать и использовать протокол пути:**

- 1. Вызвать на экран страницу «Tracks» («Протоколы») из Основного Меню. На этой странице имеются кнопки «Вкл.» (On) и «Выкл.» (Off), виден список протоколов и количество незанятых ячеек для протоколов.
- 2. Чтобы остановить ведение протокола пути, следует выбрать и нажать экранную кнопку «Off». Когда ведется протокол пути, экранная кнопка «On» выглядит ненажатой.
- 3. Для просмотра списка настроек записи протокола пути «Save Back Through» выделить экранную кнопку «Save» и нажать **ПОВОРОТНУЮ КНОПКУ** .
- 4. При помощи **ПОВОРОТНОЙ КНОПКИ** выделить время и дату, когда следует выполнить сохранение протокола пути.
- 5. Нажать **ПОВОРОТНУЮ КНОПКУ**: протокол пути будет сохранен и появится Страница Протокола.
- 6. На Странице Протокола можно видеть имя протокола (его можно изменить при помощи клавиатуры для ввода данных), протяженность пути по протоколу (Distance), количество точек на пройденном пути по протоколу. Здесь же имеются кнопки «Карта» (Map), «Да» (ОК) и «Возвращение» (TracBack), а также окошко для метки «Показать на карте» (Show On Map).
- **www.badger.ru** 7. Чтобы включить функцию навигации «Возвращение» (TracBack), следует выделить кнопку «TracBack» и нажать **ПОВОРОТНУЮ КНОПКУ**. Появится меню настройки функции «Возвращение» (Tracback) с двумя строками «К началу» (To Beginning) и «В конец» (To End). Выделить желаемый способ прохождения записанного пути и нажать **ПОВОРОТНУЮ КНОПКУ**. Для навигации по записанному пути можно использовать Страницы Карты или Навигации.

#### **Чтобы использовать настройки способа ведения протокола:**

- 1. Выделить кнопку в верхней части Страницы Протокола и нажать **ПОВОРОТНУЮ КНОПКУ**. Появится меню настройки способа ведения протокола.
- 2. Выделить строку «Track Log Setup» и нажать **ПОВОРОТНУЮ КНОПКУ**: появится страница настроек «Log Setup». Можно активизировать настройку «Перезапись при заполнении» (Wrap When Full), для чего следует выделить эту строку меню и нажать **ПОВОРОТНУЮ КНОПКУ**. Можно выделить поля «Способ записи» (Record Method) и «Интервал» (Interval) и нажать **ПОВОРОТНУЮ КНОПКУ** для просмотра параметров этих настроек. Перечень настроек «Интервал» (Interval) меняется согласно изменению параметра «Способ записи» (Record Method).

#### **Страницы Настройки: Описание**

Страницы Настройки позволяют настроить навигатор «eTrex Venture» по своему желанию. Можно настроить время (Time), единицы измерения (Units), параметры подсветки и контрастности экрана (Display), способ указания азимута (Heading), параметры обмена с внешними устройствами (Interface) и настроить систему в целом (System).

Выделить символ на Меню Настроек и нажать **ПОВОРОТНУЮ КНОПКУ** . Появится список символов настроек системы. Выделяя каждый символ, нажатием **ПОВОРОТНОЙ КНОП**КИ можно вызвать страницы для каждого пункта настроек.

#### **Страница «Время»: Описание**

Можно указать время для своего часового пояса или для любого другого пункта земного шара.

**Time Format** – позволяет установить 12-часовой или 24-часовой формат представления текущего времени. Если выбрать 12-часовой формат, около цифр времени будут указываться буквы АМ (до обеда) и РМ (после обеда).

**EXERCISE SOFTAGE AND MANUSHRY CHANGED AND SERVERT CHANGED SOFTAGES AND ARREST SOFTAGES ON A SURFERENT SURFERENT BORGINAL SURFERENT SURFERENT SURFERENT BORGINAL SURFERENT BORGINAL SURFERENT BORGINAL SURFERENT BORGINAL SUR Time Zone** – «часовой пояс». Можно установить 8 часовых поясов для территории США (формат US-XXX) или выбрать пункт меню «Other», в явном виде указать разницу в часах своего часового пояса с нулевым гринвичским меридианом. Подробности по определению своего часового пояса указаны на стр.54.

**Daylight Savings Time** – учет сезонного (летнего) времени: может быть установлено в положение «Автоматически» (Auto), «Вкл.» (On) или «Выкл.» (Off).

#### **Пошаговые инструкции**

#### **Чтобы установить время:**

- 1. Нажатием кнопки **PAGE** вызвать Основное Меню.
- 2. С помощью **ПОВОРОТНОЙ КНОПКИ** выделить символ с надписью «Setup» и нажать его: появится на экране Меню Настроек.
- 3. При помощи **ПОВОРОТНОЙ КНОПКИ** выделить символ «Time» и нажать кнопку еще раз: появится страница настройки времени.
- 4. При помощи **ПОВОРОТНОЙ КНОПКИ** выделить поле рядом с надписью «Time Zone» и нажать кнопку еще раз: появится список настройки часовых поясов.
- 5. Выделить один из 8 часовых поясов США (начинаются с букв US) или «Other» (прочие), а затем нажать **ПОВОРОТНУЮ КНОПКУ** .
- 6. Проверить правильность указания времени в нижней части страницы.

# **ОПИСАНИЕ**

#### **Страницы Настройки**

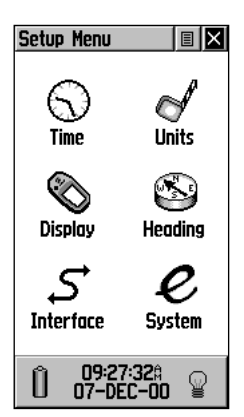

Меню настройки

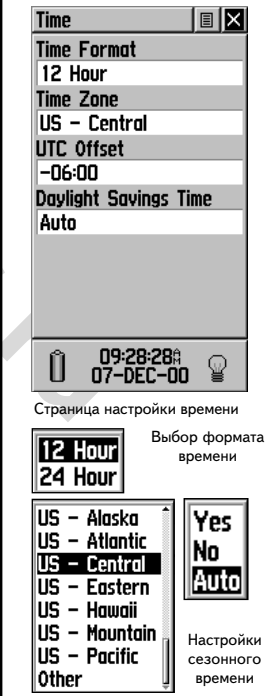

Выбор часового пояса

#### **Страницы Настроек**

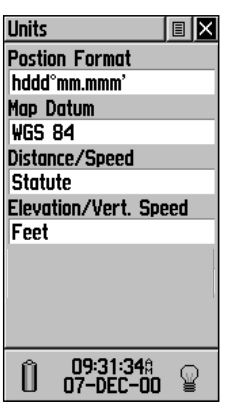

Меню единиц измерения

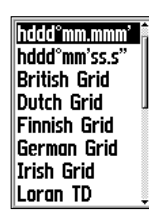

Страница выбора картографической проекции

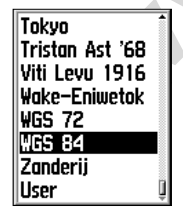

Выбор представления координат

Меню выбора представления координат

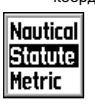

Единицы измерения расстояния – скорости

```
Единицы
  измерения
  высоты –
скороподъемности
```
Meters

Feet

#### **Страница установки единиц измерения: описание**

Единицы измерения следует устанавливать лицам, сведущим в картографических проекциях и способах представления координат. Подробности можно найти в любом учебнике по геодезии в библиотеке.

**Position Format** – позволяет выбрать способ представления координат. По умолчанию, координаты по долготе и широте представляются в форме «ггг Омм,ммм» (т.е. три разряда для градусов, два разряда для минут с точностью до тысячных минут дуги) и обозначаются как «hhh<sup>o</sup>mm.mmm»., что пригодно для большинства случаев.

**Map Datum -** здесь можно выбрать практичес в истородических проекции (покоб проекции с именно над условительно при помощи готника о Серверения с для для чего именно при помощи с при помощи с серверения по при помощи с се **Map Datum** – здесь можно выбрать практически любую картографическую проекцию. Любая географическая карта строится при помощи той или иной картографической проекции (способ представления круглой поверхности земли на плоской карте). Если сравнить координаты, определенные при помощи спутника GPS, с координатами на карте, схеме, экране навигатора, то задача картографической проекции прежде всего состоит в обеспечении соответствия горизонтальных координат. По умолчанию используется проекция «WGS84» и заменять ее стоит только в том случае, если на полях вашей печатной карты в явном виде указана другая проекция. Если такие данные на карте имеются, можно из списка доступных картографических проекций выбрать соответствующую систему. Можно применить и самодельную проекцию, для чего имеется пункт меню «User».

**Distance/Speed** – можно выбрать одну из трех единиц скорости для вывода на экран (Nautical – английские морские, Statute – английские сухопутные, Metric - метрические).

**Elevation/Vert. Speed** – можно выбрать одну из двух единиц измерения высоты над уровнем моря и скорости подъема (Feet – футы, Meters метры).

#### **Пошаговые инструкции**

#### **Чтобы выбрать настройку единицы измерения:**

- 1. Для всех полей всех настроек выделить поле и нажать **ПОВОРОТНУЮ КНОПКУ**: появится меню настройки выбранной единицы измерения.
- 2. Выделить желаемое состояние единицы измерения и нажать **ПОВОРОТНУЮ КНОПКУ**: она примет соответствующее значение.

#### **Страница настройки Экрана: описание**

Можно задать время работы подсветки и отрегулировать контрастность экрана.

**Backlight Timeout** – «длительность подсветки»; можно выбрать «On» для постоянного свечения, или время до выключения 15, 30 секунд (Seconds), 1 или 2 минуты (Minutes).

**Contrast** – «контрастность экрана»; ползунковый регулятор изменяет контрастность от слабой до резкой. Контрастность видна здесь же.

#### **Пошаговые инструкции**

#### **Чтобы установить время работы подсветки:**

- 1. Выделить символ «Display» (с.45), а затем выбрать поле под строкой «Backlight Timeout» и нажать **ПОВОРОТНУЮ КНОПКУ**. Появится окно настройки времени срабатывания.
- 2. Выбрать желаемое значение и включить его нажатием **ПОВОРОТНОЙ КНОПКИ** .

#### **Чтобы настроить контрастность:**

- 1. Выделить символ «Display» (с.45), а затем выделить ползунковый регулятор под строкой «Contrast» и нажать **ПОВОРОТНУЮ КНОПКУ** для активизации регулировки.
- 2. Нажатиями **ПОВОРОТНОЙ КНОПКИ** вверх или вниз перемещать ползунок регулятора до желаемого значения.

#### **Страница Азимута: Описание**

**MEXAMPLE SPEAK AND MANUTE CONSERVER SPEAK AND SERVE AND RESPONSIVE PROPERTIES AND RESPONSIVE DRIVING A STATE OF THE CONSERVATION OF THE CONSERVATION OF THE CONSERVATION OF THE CONSERVATION CONTINUES AND REVENUES AND REVE** Можно выбрать один из трех типов указания азимута или один из четырех типов указания направления на Север, ввести магнитное склонение с помощью параметра настройки склонения «User».

**Display** – выбор указания азимута румбами (Cardinal Letters), угловыми градусами (Degrees) или милями (Mils).

**North Reference** – «положение Северного полюса»; можно выбрать направление на истинные или географический полюс (True), магнитный полюс (Magnetic), склонение по карте (Grid) или ввести магнитное склонение вручную (User).

#### **Пошаговые инструкции**

#### **Для выбора способов указания азимута и направления на Север:**

- 1. Выделить поле под надписями соответственно «Display» или «North Reference» и нажать **ПОВОРОТНУЮ КНОПКУ**. Появится список параметров.
- 2. Выделить желаемое значение и нажать **ПОВОРОТНУЮ КНОПКУ** для включения.

# **ОПИСАНИЕ**

#### **Страницы Настроек**

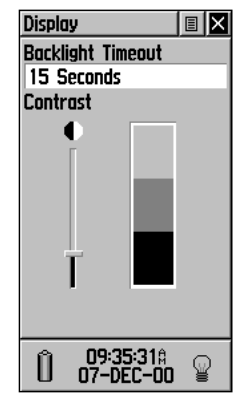

Страница настройки Экрана

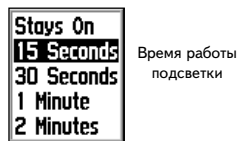

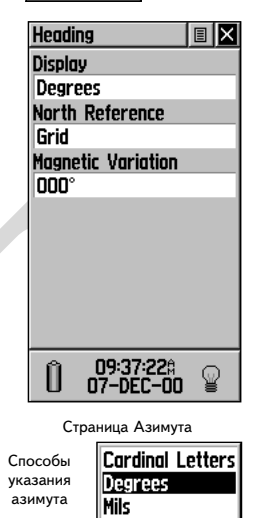

**True** Magnetic Grid **User** 

Способ указания Севера

**Страницы Настроек**

# **Interface** 日区 **Serial Data Format GARMIN** Û

Основной режим «GARMIN» без настроек интерфейса

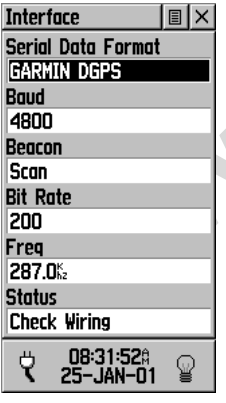

Режим работы «DGPS» с полями настройки данных и интерфейса

#### **Страница Интерфейса: Описание**

Страница Интерфейса позволяет установить один из семи протоколов работы с внешними устройствами или выключить такой обмен. Эта функция навигатора используется для подключения к навигатору «eTrex Venture» внешних навигационных устройств, совместимых со стандартом NMEA, с приемником сигналов маяка DGPS, с персональным компьютером и т.п. Чтобы наилучшим образом использовать эту функцию навигатора, необходимо знать, о чем идет речь. Ниже дается краткое описание каждого протокола.

**GARMIN** – наилучший протокол для обмена данными о Точках, маршрутах и для загрузки электронных карт с компьютера.

**GARMIN DGPS** – включает прием данных сигналов маяка системы дифференциального GPS с использованием приемника «Garmin» или стандартных устройств типа RCTM SC-104.

**NMEA Out** – протокол экспорта данных по стандарту NMEA 0183 версии 2.3.

**Text Out** – протокол экспорта простой текстовой информации с координатами и скоростью. Импорт данных невозможен.

**RCTM In** – протокол импорта данных дифференциального GPS в стандартном формате RCTM SC-104. Экспорт данных невозможен.

**RCTM In/NMEA Out** – протокол с импортом данных дифференциального GPS в стандартном формате RCTM SC-104 с экспортом данных по стандарту NMEA 0183 версии 2.3.

**RCTM In/Text Out** - протокол с импортом данных дифференциального GPS в стандартном формате RCTM SC-104 с экспортом простой текстовой информации с координатами и скоростью.

**None** – интерфейс отключен.

**MADIMPY THE MANUAL AND SOLUTION SOFTER AND ARTIST COMMIND COPS - В КЛИВА ДИ СТАНДАРНЫХ СТАНДАРНЫХ ИСТАНДАРНЫХ И СТАНДАРНЫХ УСТРОЙСТВ ТИЛА ВСТИ ПО СОБРЕДА ПО СТАНДАРТНЫХ НЕС САДА МАННЫХ ПО СТАНДАРТНЫХ НЕС САДА СТАНДАРТНЫХ** Если выбраны протоколы «GARMIN DGPS» или «RCTM In/NMEA Out», появятся дополнительное поле «Beacon» для указания типа приемника DGPS (к примеру, GBR21 & GBR 23) для распознавания их навигатором. Если не указать тип приемника, а ввести значение «Scan», то тип маяка определится автоматически. Можно указать значение «User» в поле «Beacon» и ввести вручную значение скорости работы «Bit Rate» и частоты «Freq» известного вам маяка. Подробности даны в инструкции к приемнику сигналов маяка DGPS.

#### **Пошаговые инструкции**

# **Чтобы установить протокол:**

- 1. Выделить поле под заголовком «Serial Data Format» и нажать **ПОВОРОТНУЮ КНОПКУ**. Появится список протоколов.
- 2. Выбрать желаемое значение и нажать **ПОВОРОТНУЮ КНОПКУ** для активизации.
- 3. Если выбран протокол, требующий заполнения дополнительных полей, выделить это поле и произвести выбор при помощи **ПОВОРОТНОЙ КНОПКИ** .

#### **Страница настройки Системы: Описание**

Страница настроек системы позволяет становить один из трех режимов работы навигатора: обычный (Normal), экономичный (Battery Saver) и без приема спутниковых сигналов (Use With GPS Off).

Режимы «Battery Saver» и «Use With GPS Off» позволяют существенно снизить расход энергии от батареек. Режим «Battery Saver» уменьшает частоту приема спутниковых сигналов и вычисления координат, тогда как режим «Use With GPS Off» вообще выключает прием сигналов от спутников. Этот режим рекомендуется во время использования навигатора в помещении или в местности, где невозможен свободный обзор небосвода. Следует помнить, что эти режимы не позволяют вести навигацию и определять координаты.

Кроме того, на странице настройки Системы можно видет номер версии операционной системы навигатора и его серийный номер. Загрузить обновленное программное обеспечение для навигаторов «Garmin» можно из Интернета по адресу www.garmin.com/ Для загрузки информации с компьютера в навигатор требуется специальный кабель, прилагающийся к навигатору при его продаже. Инструкции по загрузке данных с компьютера в навигатор имеются в Интернете по указанному адресу.

свода. Следует помнить, что эти режимы не позволяют вести<br>
мопределять координаты.<br>
мы стемы навигатора и его серийный номер. Загрузить<br>
Мнтернета по адресу <u>www.garmin.com</u> / Для загрузить<br>
Интернета по адресу <u>www.garm</u> При желании использовать возможности системы WAAS (пункт меню), позволяющей увеличить точность определения координат, можно включить эту функцию со страницы настроек Системы. Поскольку описание принципов работы этой системы отсутствуют, и, учитывая ограниченные возможности спутниковой навигации, прежде, чем решиться включить поддержку WAAS, следует получить необходимые знания об этой системе. Достаточно полное описание принципов работы системы WAAS можно получить в Интернете на сайте Министерства авиации США по адресу www.gps.faa.gov.com. Здесь же имеются ссылки на другие сайты связанной информации.

Кроме того, в нижней части страницы указывается количество использованной памяти (Memory Used), Состояние источника питания, дата и время, а также состояние подсветки.

#### **Пошаговые инструкции**

#### **Чтобы выбрать режим работы с GPS или параметр системы WAAS:**

- 1. Выделить требуемое поле и нажать ПОВОРОТНУЮ КНОПКУ для вызова списка настроек.
- 2. Выделить желаемую настройку и для запуска ее нажать еже раз ПОВОРОТНУЮ КНОПКУ.

# **ОПИСАНИЕ**

#### **Страницы Настроек**

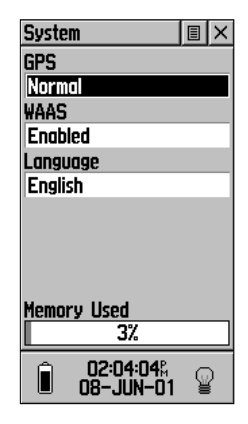

Страница настроек Системы в нормальном режиме работы и с включенной поддержкой WAAS

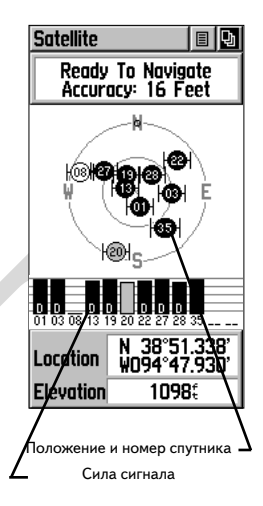

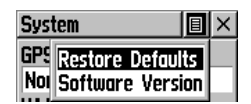

Меню настроек страницы Системы со строкой вызова версии программного обеспечения и серийного номера «Software Version»

#### **Страница Принадлежностей**

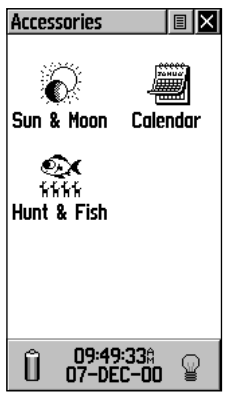

*С*писок Принадлежностей

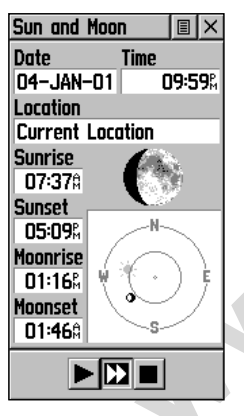

Страница «Солнце и Луна»

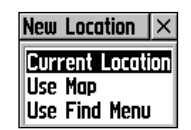

Список координатных положений

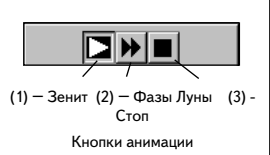

#### **Список принадлежностей**

Имеются три страницы принадлежностей (они расширяют возможности навигатора, однако необходимыми не являются), указывающие положение солнца и луны относительно вашего текущего положения, календарь месяца и заметки с указанием лучшего времени рыбалки и охоты. Выделить соответствующий символ и нажать **ПОВОРОТНУЮ КНОПКУ** для вызова страницы настройки принадлежности.

#### **«Солнце и Луна» (Sun & Moon): Описание**

Эта функция обеспечивает графическое представление положения Луны и Солнца в конкретный день и время в конкретном географическом месте с указанием времени восхода и заката и для луны и для солнца.

**EXERCTS AND THE SUPER CONSIDERATION**<br>
WEDNET AND BE A THOUGH AND MANUSO CONSIDERATION OF SUPERINT A THORAIN A THOUGH AND HIS SEND AND HIS SEND AND HIS SEND AND HIS SEND AND HIS SEND AND HIS SEND AND HIS SEND AND HIS SEND Экранные кнопки в нижней части этой страницы позволяют включить анимацию изображения солнца и луны, а также остановить изображение для нужного времени. Первая кнопка слева включает анимацию положения солнца и луны в зените, что позволяет увидеть положение небесных тел в любой день и время, останавливая изображение в нужное время. Нажатием центральной кнопки можно просматривать фазы Луны, а правой кнопкой – остановить изображение в нужный момент.

#### **Пошаговые инструкции**

#### **Чтобы установить время и дату:**

- 1. Для установления даты (Date) или текущего времени (Time) следует выделить соответствующее поле и нажать **ПОВОРОТНУЮ КНОПКУ** для начала побуквенного ввода данных.
- 2. Чтобы увидеть текущие дату и время, следует выделить Меню Настройки страницы и нажать **ПОВОРОТНУЮ КНОПКУ**. Появится меню настройки времени и даты. Выбрать строку «Use Current Time» (использовать текущее время). **Нажать ПОВОРОТНУЮ КНОПКУ** для активизации выбранной настройки.

#### **Чтобы установить координаты:**

- 1. Выделить поле под словом «Location» и нажать **ПОВОРОТНУЮ КНОПКУ**. Появится список координатных положений.
- 2. Выделить желаемое значение настройки и нажать **ПОВОРОТНУЮ КНОПКУ** для активизации. Если выбрать «Current Location», все данные о солнце и луне будут отображаться относительно вашего текущего положения. Если выбрать «Use Map», появится Страница Карты. Панорамной стрелкой следует выбрать желаемое место на карте и нажать **ПОВОРОТНУЮ КНОПКУ**: планеты будут показываться относительно этого места. Если выбрать «Use Find Menu», следует следовать инструкциям, приведенным на стр.31.

#### **Календарь: Описание**

Эта функция показывает месячный календарь с возможностью присвоения заметок каждой дате. За раз можно просматривать только календарь одного месяца, а заметки вводить при помощи буквенноцифровой клавиатуры. Можно создавать такие заметки для нескольких месяцев и для разных городов. Всего можно записать до 100 заметок по 18 знаков каждая.

#### **Пошаговые инструкции**

#### **Чтобы выбрать месяц и год:**

1. Чтобы установить месяц, выделить поле месяца и нажать **ПОВОРОТНУЮ КНОПКУ** для ввода даты при помощи клавиатуры.

#### **Чтобы создать заметку:**

- 1. При помощи **ПОВОРОТНОЙ КНОПКИ** выделить день месяца и нажать эту же кнопку: появится список Настроек Дня.
- 2. Выделить пункт «New Note» для начала ввода текста заметки при помощи клавиатуры.
- 3. Ниже клавиатуры в окне текста будет появляться текст заметки.
- **EXECUTE THE SERVICE SERVICE SERVICE SERVICE SERVICE SERVICE SERVICE SERVICE SERVICE SERVICE SERVICE SERVICE SERVICE SERVICE SERVICE SERVICE SERVICE SERVICE SERVICE SERVICE SERVICE SERVICE SUPPORT DURING THE SAMETIC SUPPOR** 4. Чтобы отредактировать или удалить ранее созданную заметку, следует выделить дату и нажать **ПОВОРОТНУЮ КНОПКУ** . Появится список действий «Edit Note» (редактировать Заметку), «Delete Note» (удалить Заметку), «View Sun and Moon» (увидеть Солнце и Луну) и «View Hunt and Fish» (просмотр заметок охоты и рыбалки).

# **ОПИСАНИЕ**

#### **Страница Принадлежностей**

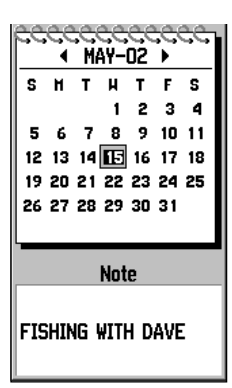

Страница Календаря

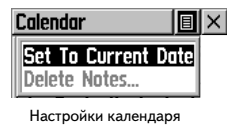

Настройки календарной даты

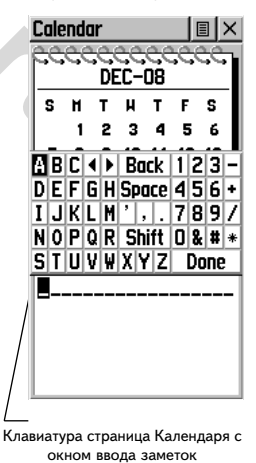

#### WWW.BADGER.RU

#### **ОПИСАНИЕ**

#### **Страницы Принадлежностей**

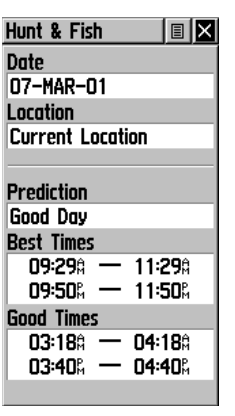

Страница «Охота и рыбалка»

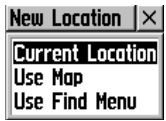

Выбор координатного положения

#### **«Охота и рыбалка»: Описание**

Эта функция позволяет хранить список лучших дат для охоты и рыбалки для избранного места.

#### **Пошаговые инструкции**

#### **Чтобы установить дату:**

1. Выделить поле под словом «Date» и нажать **ПОВОРОТНУЮ КНОПКУ** для начала побуквенного ввода требуемой даты. Чтобы ввести текущую дату, следует выделить кнопку меню настроек в верхней части страницы и нажать **ПОВОРОТНУЮ КНОПКУ**, а затем выбрать строку «Use Current Date» в появляющемся меню и вновь нажать **ПОВОРОТНУЮ КНОПКУ** .

#### **Чтобы назначить координатное положение:**

- 1. Выделить поле под словом «Location» и нажать **ПОВОРОТНУЮ КНОПКУ** для вызова списка настроек координатного положения.
- 2. Выделить желаемый способ определения положения и нажать **ПОВОРОТНУЮ КНОПКУ** для активизации. Если выбрать строку «Current Location» в поле времени будет указано время в вашем текущем положении.
- 3. Если выбрать строку «Use Map», появится Страница Карты. При помощи панорамной стрелки укажите на карте место и нажмите **ПОВОРОТНУЮ КНОПКУ** .
- 4. Если выбрать «Use Find Menu», следует следовать инструкциям, приведенным на стр.30.

**EXERCTS AND MANUAL SUBDOPOTHY CONTRIGHTS AND MANUAL SUBDOPOTHY OR CONTRIGHTS.**<br> **WHOTEL SUBDOPOTHY OR CONTRIGHTS:**<br>
WHOTEN PROBOPOTHY OR CONTRIGHTS.<br> **WHOTEN DESCRIPT CONTRIGHTS AND CONTRIGHTS**<br> **WHOTEN DESCRIPT CONTRIGH ЗАМЕЧАНИЕ:** *время, которое указывается на странице «Охота и рыбалка» e это время, лчшее для охоты и рыбалки в указанном месте. Однако мы не настаиваем, что это должно противоречить местным правилам и местному законодательству, которое может быть различным в различных районах. Вам рекомендуется знать и соблюдать местные законы.*

# **РАЗДЕЛ 4**

#### **Приложения**

 $\sigma$ 

#### **Приложение А**

#### **Характеристики**

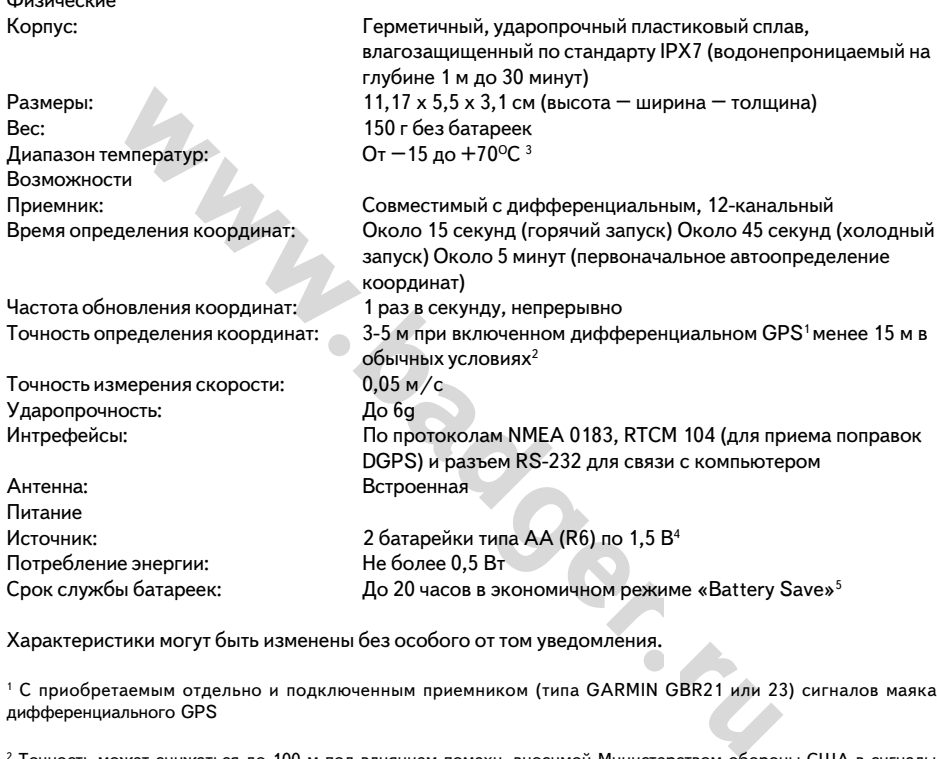

Характеристики могут быть изменены без особого от том уведомления.

1 С приобретаемым отдельно и подключенным приемником (типа GARMIN GBR21 или 23) сигналов маяка дифференциального GPS

2 Точность может снижаться до 100 м под влиянием помехи, вносимой Министерством обороны США в сигналы навигационных спутников

#### 3 Здесь требуется калибровка

4 Диапазон рабочих температур навигатора «eTrex Venture» может превышать аналогичные диапазоны некоторых типов батареек. Алкалиновые батарейки могут не выдержать высоких температур. Можно подключат внешнее питание при помощи кабеля GARMIN со специальным адаптером для автомобильного прикуривателя (деталь № 010-10203-00) или кабелем связи с компьютером с аналогичным адаптером (деталь № 010-10268-00). В этих кабелях имеется встроенный регулятор напряжения от 12 до 3 В постоянного тока. Любое вмешательство в конструкцию влечет прекращение гарантийных обязательств.

5 При уменьшении температуры алкалиновые батарейки теряют свой заряд. При отрицательных температурах окружающего воздуха рекомендуется использовать литиевые батарейки. Интенсивное использование подсветки может существенно укоротить срок службы батареек. Срок службы батареек разного производства может сильно разниться.

## **ПРИЛОЖЕНИЯ**

#### **Приложение В**

#### **Таблица часовых поясов**

Ниже приведена таблица приблизительных значений часовых поясов для различных долготных зон. Если в вашем регионе действует летнее время, прибавьте 1 час к поясному времени.

Долготная зона Часовой пояс Западная долгота Восточная долгота

**Madager.** 

Простейший способ определения своего часового пояса – узнать свою разницу во времени с нулевым гринвичским меридианом (или всемирным временем UTC). Пример: Московское время отличается от гринвичского на +3 часа. Это значит, что часовой пояс Москвы будет «+03.00». С учетом +1 часа летнего времени ваш часовой пояс будет «+02.00». При движении на восток номера часовых поясов увеличиваются, на запад – уменьшаются.

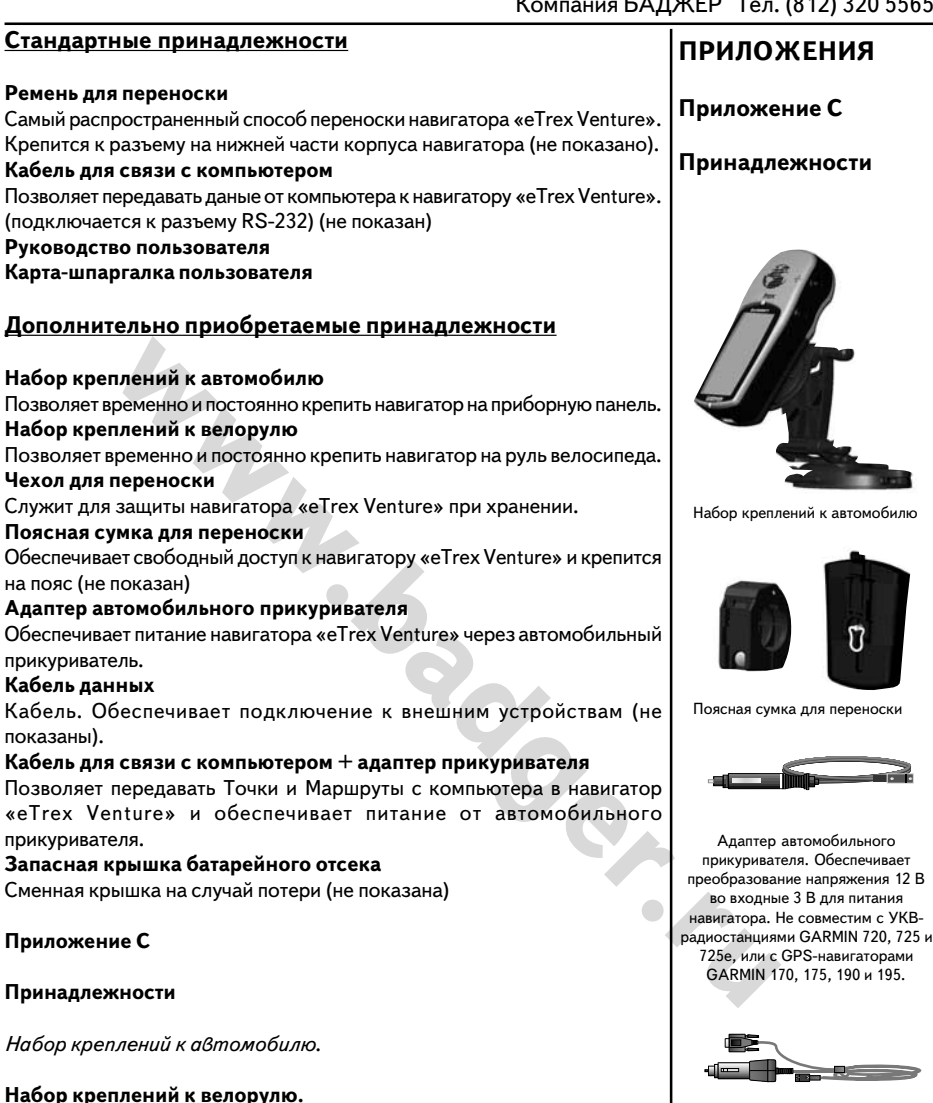

Кабель для связи с компьютером + адаптер прикуривателя. Также не совместим с выше упомянутыми устройствами.

*Кабель для связи с компьютером + адаптер прикуривателя*. *Также не совместим с выше упомянутыми устройствами.*

*Адаптер автомобильного прикуривателя*. *Обеспечивает преобразование напряжения 12 В во входные 3 В для питания навигатора. Не совместим с УКВeрадиостанциями GARMIN 720, 725 и 725е, или с GPSeнавигаторами GARMIN 170, 175, 190 и 195.*

**Поясная сумка для переноски**

#### **ПРИЛОЖЕНИЯ**

#### **Приложение D**

#### **Разводка проводов**

Протокол обмена внешними устройствами выбирается на Странице Интерфейса (с. 44 настоящего Руководства). Контакты для импротаэкспорта навигатора «eTrex Venture» совместимы со стандартным разъемом RS-232, что позволяет очень просто подключать самые разнообразные устройства, в том числе компьютеры, приемники сигналов маяков дифференциального GPS, морские автопилоты и/или второй GPS-приемник.

Поддержка протокола обмена данными NMEA 0183 версии 2.3 позволяет подключать до трех устройств, также совместимых со спецификацией NMEA.

**Управляющие последовательности протокола NMEA 0183 версии 2.3:**

GPGGA, GPGLL, GPGSV, GPRMB, GPRMC, GPRTE, GPWPL, GPBOD

**Дополнительные управляющие последовательности GARMIN** : PGRME (расчетная ошибка), PGRMZ (высота), PSLIB (управление приемником сигналов маяка)

GPS-приемник.<br>
Поддержка протокола обмена данными NMEA 0183 версии 2<br>
подключать до трех устройств, также совместимых со спе<br>
NMEA.<br> **Управляющие последовательности протокола NMEA 0**<br>
2.3:<br>
GPGGA, GPGLL, GPGSV, GPRMB, GPR Поправки DGPS дифференциального GPS принимаются в формате RTCM SC-104 версии 2.0 по каналу «Data In» (Вход данных). Для работы с навигатором «eTrex Venture» рекомендуется использовать приемник GARMIN GBR21. Можно использовать и другие приемники, поддерживающие формат RTCM, но они могут некорректно отображать состояние спутников или потребуют дополнительной настройки навигатора «eTrex Venture».

К навигатору «eTrex Venture» можно жестко прикрепить кабель с последовательным разъемом (Приложение А, деталь № 010-10205-00, продается отдельно). На схеме внизу показана разводка проводов и назначение линий.

Кабель для связи с компьютером подключается к разъему последовательного порта компьютера.

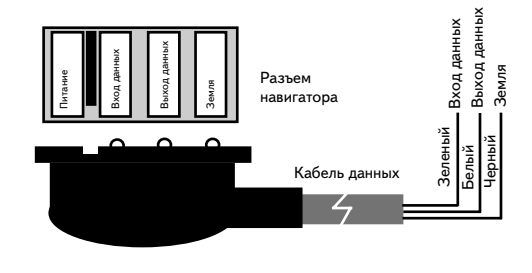

# **ПРИЛОЖЕНИЯ**

**Приложение Е**

#### **Разрешение проблем**

С неразрешимыми проблемами следует обращаться в службу технической помощи корпорации «GARMIN» по тел. 913-397-8200 (язык – английский, телефон США)

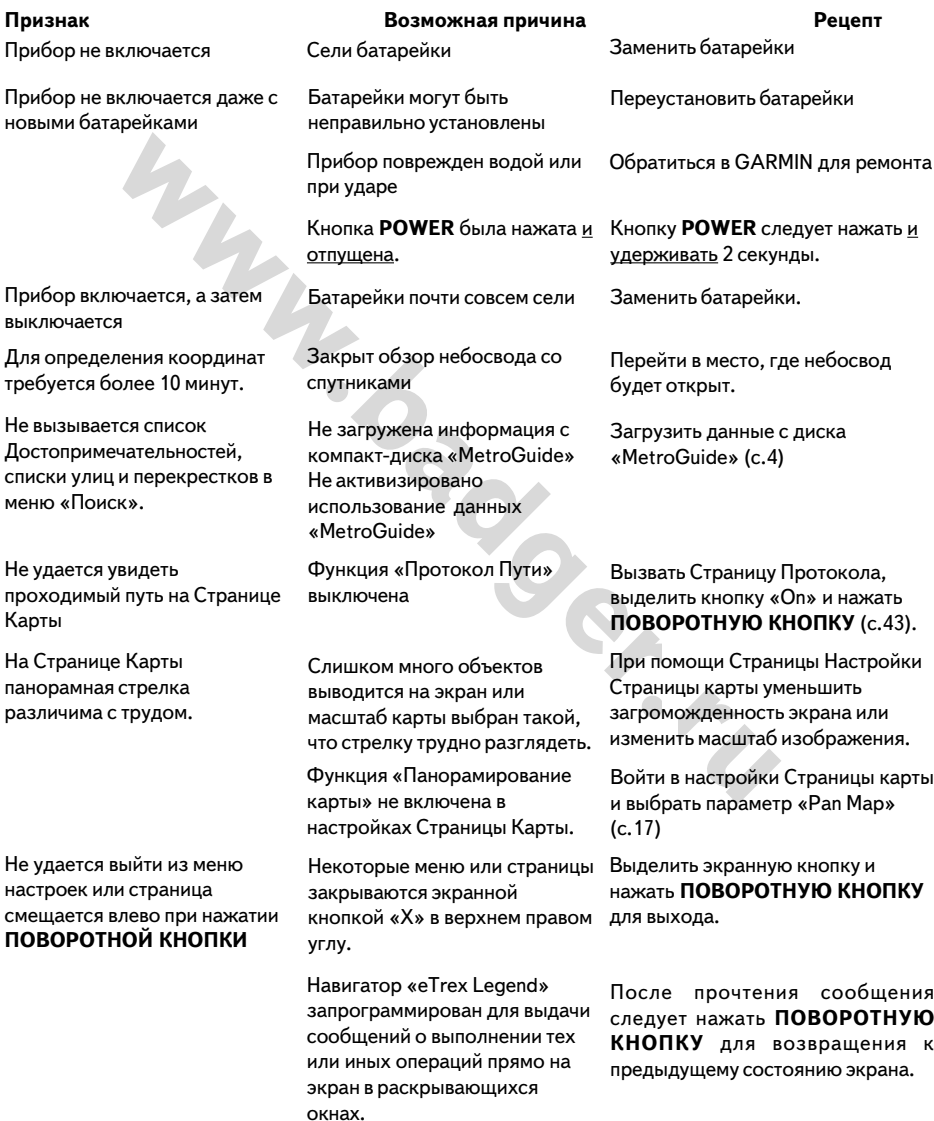